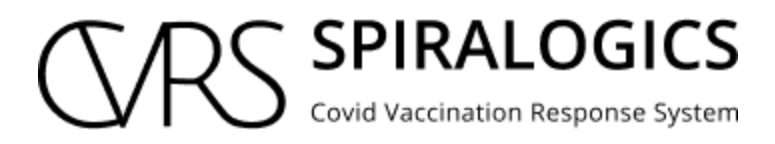

# ADMIN MANUAL

Prepared By: Technical Writing Team, Spiralogics Inc.

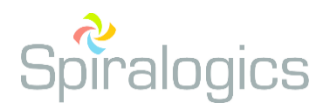

Published Date: January, 2021

# Table of Contents

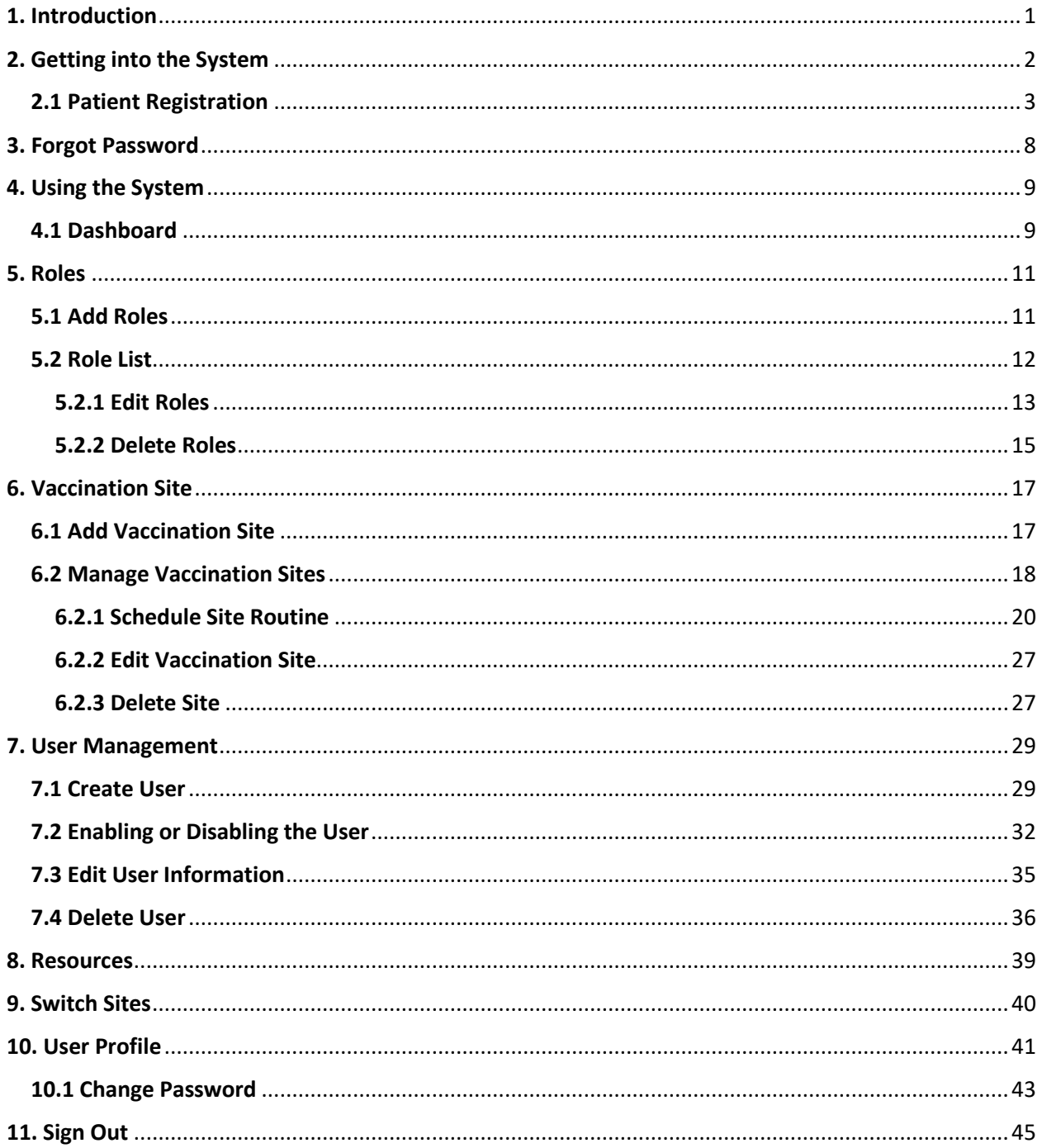

# 1. Introduction

The purpose of this document is to provide a step-by-step guide for managing systems in the CVRS (Covid Vaccination Response System) web portal. It includes instructions such as managing users, accounts and roles in the system.

The primary users of this manual are the individuals responsible for maintaining and managing the CVRS.

# 2. Getting into the System

This is the start page of the application which presents a user sign-in page.

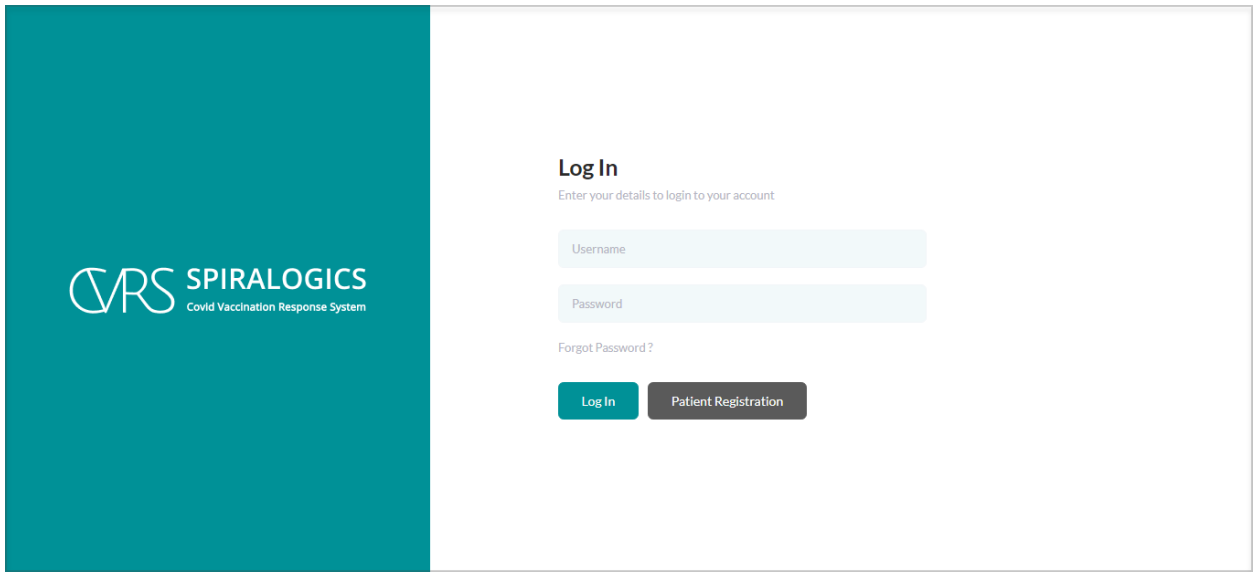

*Image 1: Login Page*

You can sign into the application using the user login credentials.

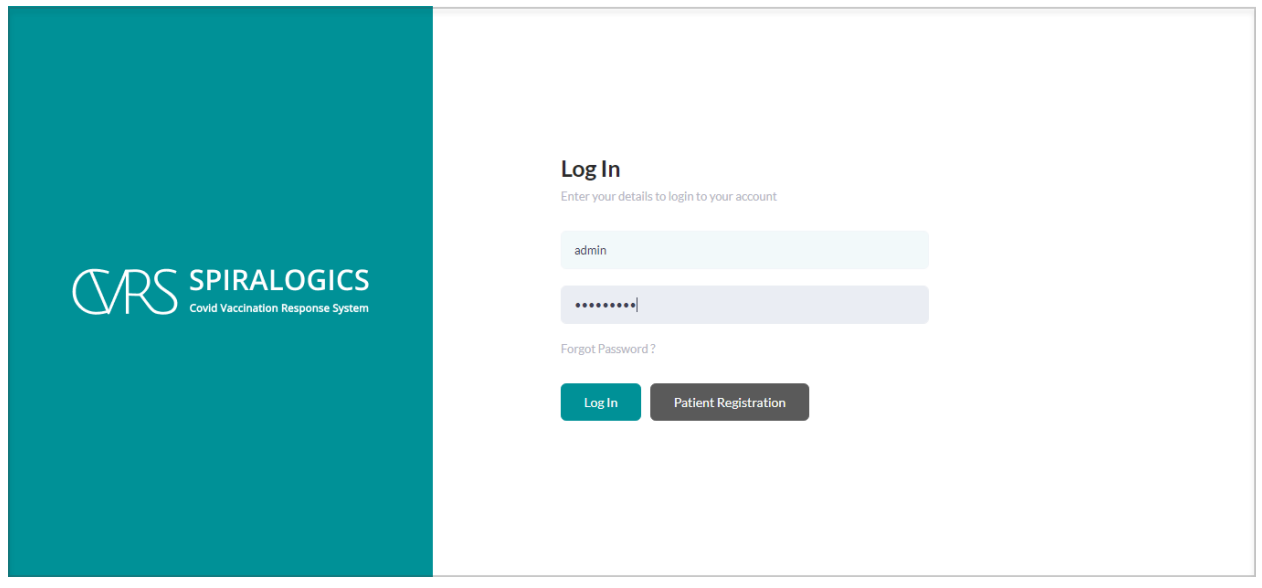

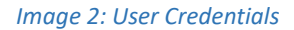

# 2.1 Patient Registration

Patients can register themselves for vaccination appointment.

You can click on the 'Patient Registration' button in the login page as highlighted below.

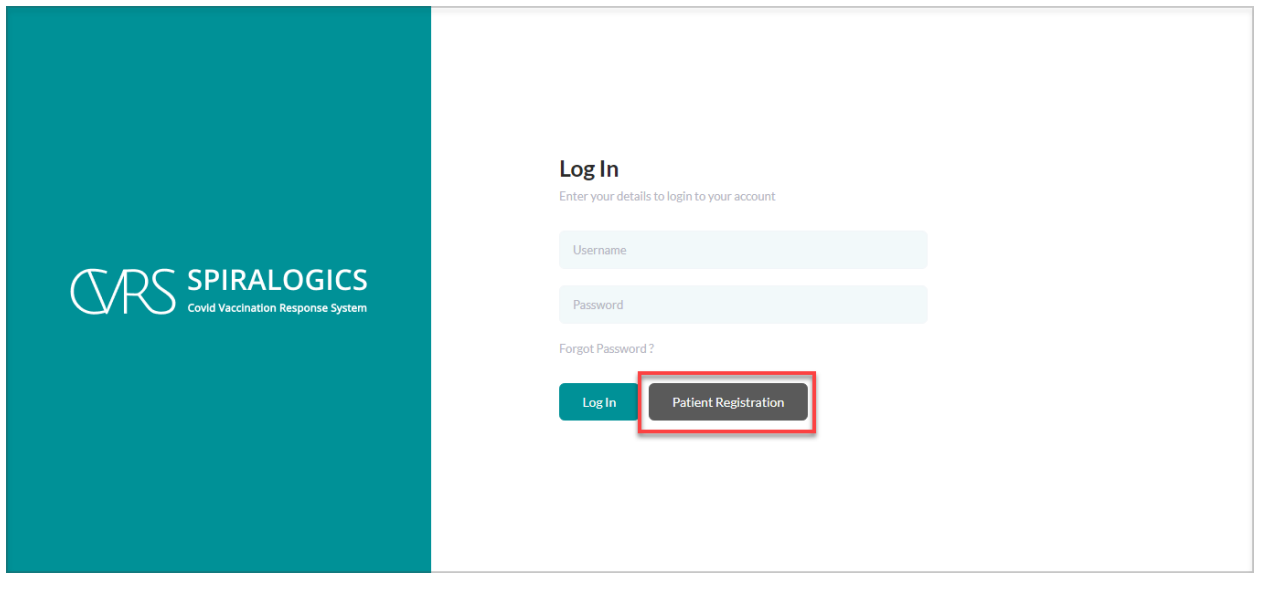

*Image 3: Patient Registration Button*

Once you click on the patient registration button you are provided with a field to enter zip code and 'Show Sites' button and a map.

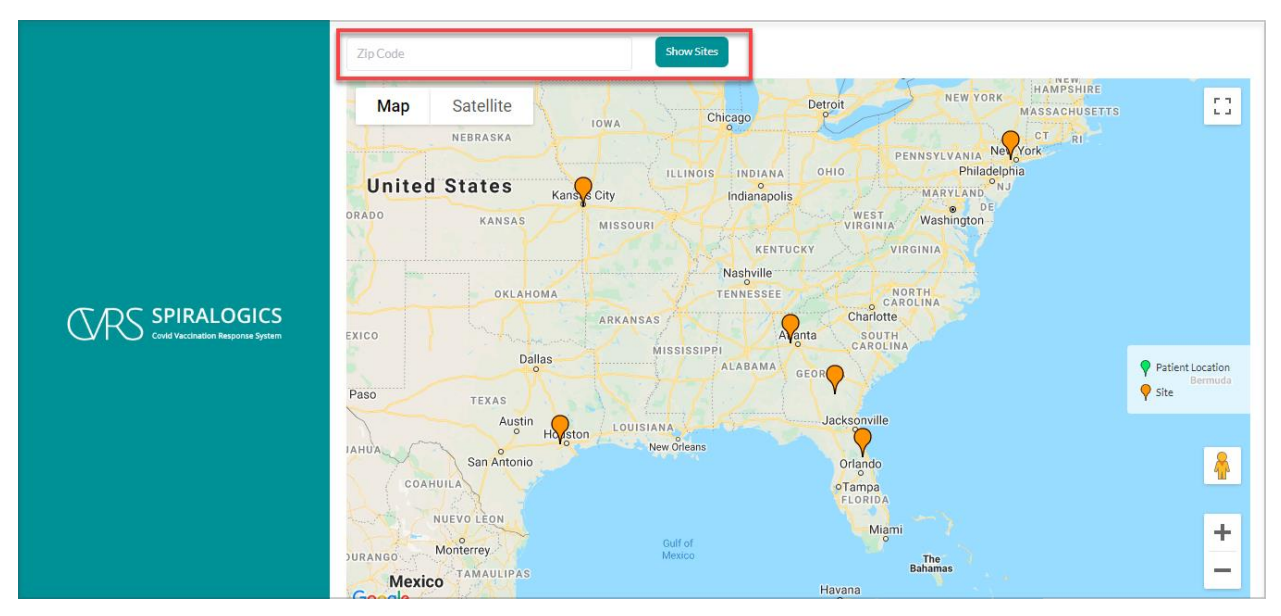

*Image 4: Show Site Button*

On the map, the green location icon represents the respective patient's location whereas the orange location icon represents the vaccination sites.

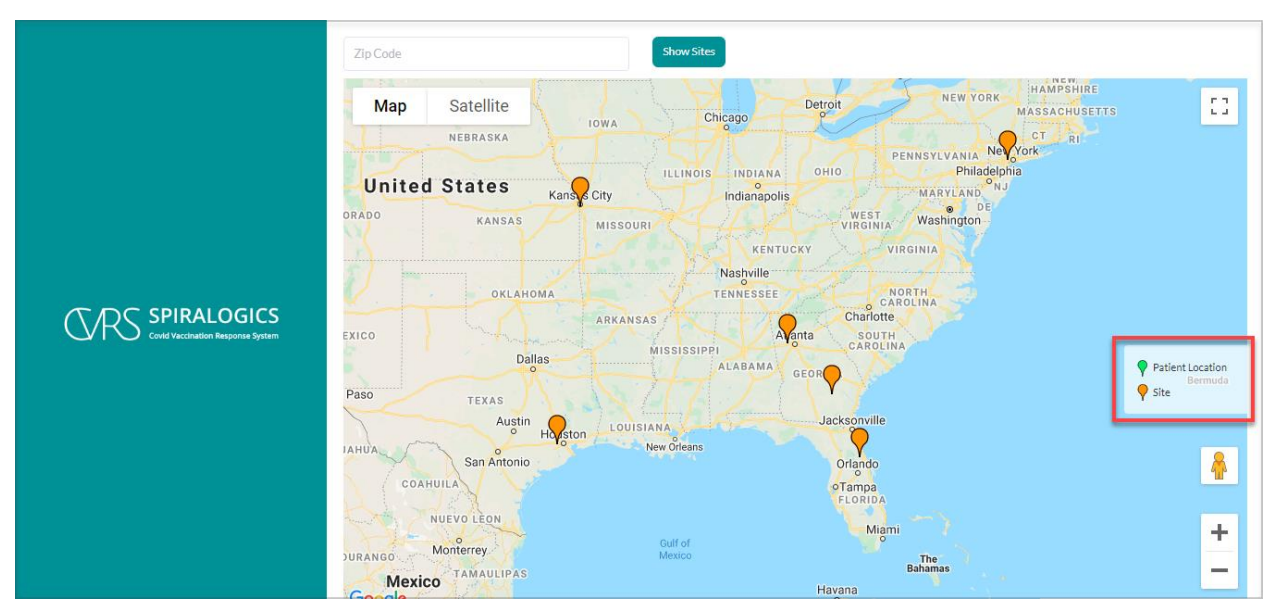

#### *Image 5: Vaccination Sites*

You can either enter the zip code and click on the show sites button which provides you with the available vaccination sites. You can also directly select any of the suitable vaccination site from the map indicated by the orange location icon.

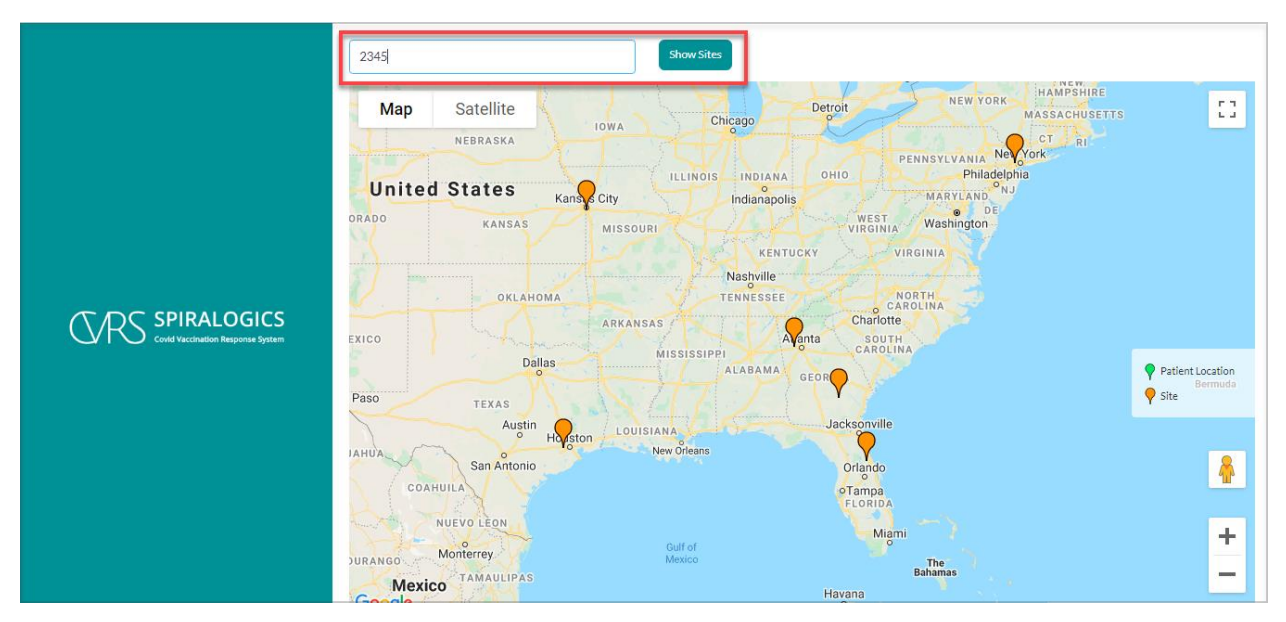

*Image 6: Vaccination Site by Zip Code*

Once you select the appropriate vaccination site, you are provided with the available date and time for you at that location.

|                         | <b>Zip Code</b> |                  |    |           | <b>Show Sites</b>          |                   |                           |            |                             |              | <b>KAMP</b>                                 |
|-------------------------|-----------------|------------------|----|-----------|----------------------------|-------------------|---------------------------|------------|-----------------------------|--------------|---------------------------------------------|
|                         | Map             | <b>Satellite</b> |    |           |                            |                   |                           |            |                             |              | $\Gamma$ . Th<br>$\mathbf{L}$ of            |
|                         |                 |                  |    |           | <b>Available Schedules</b> |                   |                           |            |                             |              |                                             |
|                         |                 | $\,<$            |    |           | January 2021               |                   |                           | >          |                             |              |                                             |
|                         |                 | Su               | Mo | Tu        | We                         | Th                | Fr.                       | Sa         |                             |              |                                             |
|                         |                 |                  |    |           |                            |                   | $\mathbf{1}$              | 2          |                             |              |                                             |
| <b>CONS</b> SPIRALOGICS |                 | 3                | 4  | 5         | 6                          | 7                 | 8                         | 9          |                             |              |                                             |
|                         |                 | 10 <sup>°</sup>  | 11 | 12        | 13                         | 14                | 15                        | 16         |                             |              |                                             |
|                         |                 | 17               | 18 | 19        | 20                         | 21                | 22                        | 23         |                             | Greenland    | Patient Location<br>Icela<br>$\bullet$ Site |
|                         |                 | 8 am (29)        |    | 9 am (30) |                            | 10 am (30)        |                           | 11 am (30) |                             |              |                                             |
|                         |                 | 12 pm (30)       |    | 1 pm (30) |                            | 2 pm (30)         |                           | 3 pm (30)  |                             |              |                                             |
|                         | Ber             | 4 pm (30)        |    | 5 pm (30) |                            |                   |                           |            |                             | Labrador Sea | ₩                                           |
|                         |                 |                  |    |           |                            |                   |                           | ON         | NI.<br>gc.                  |              |                                             |
|                         |                 |                  |    |           |                            |                   |                           |            |                             |              | ÷                                           |
|                         | Google          |                  |    |           | <b>WA</b><br>OR            | $+MT$<br>In<br>WY | $\mathsf{ND}$<br>SD<br>NE |            | N <sub>S</sub><br>MFC<br>MA |              | $\sim$                                      |

*Image 7: Available Vaccination Schedules*

Select the suitable date and time for your appointment, and click on the 'Register for this site' button.

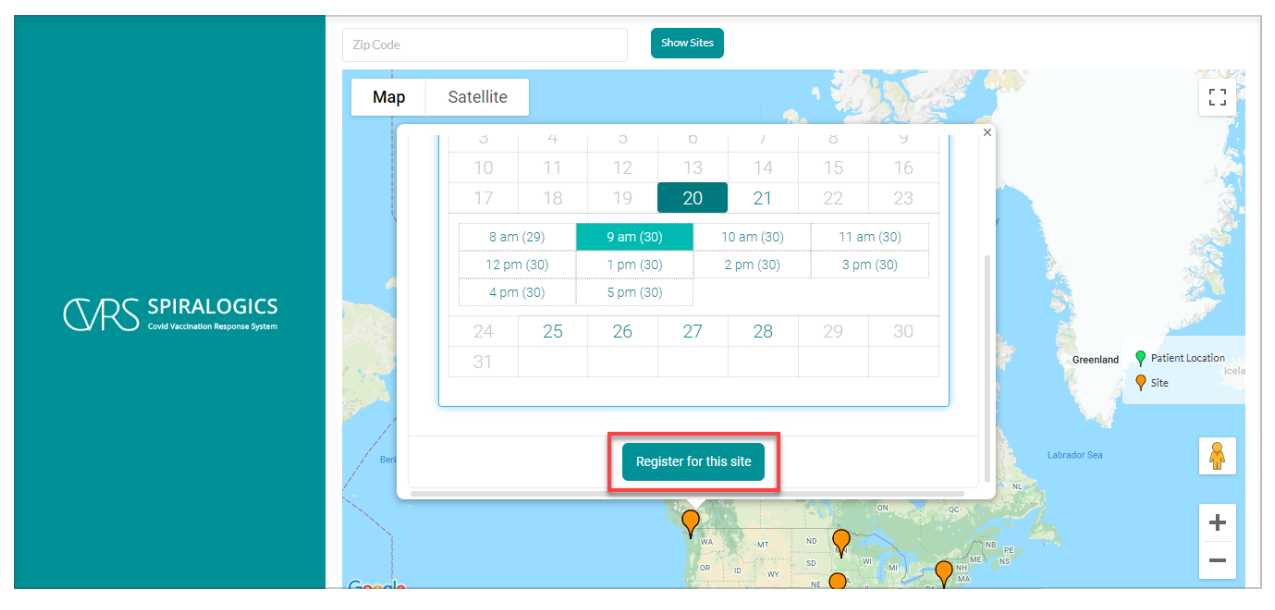

*Image 8: Vaccination Site Registration*

Once you click on 'Register for this site', you are required to fill up your basic information in the popup.

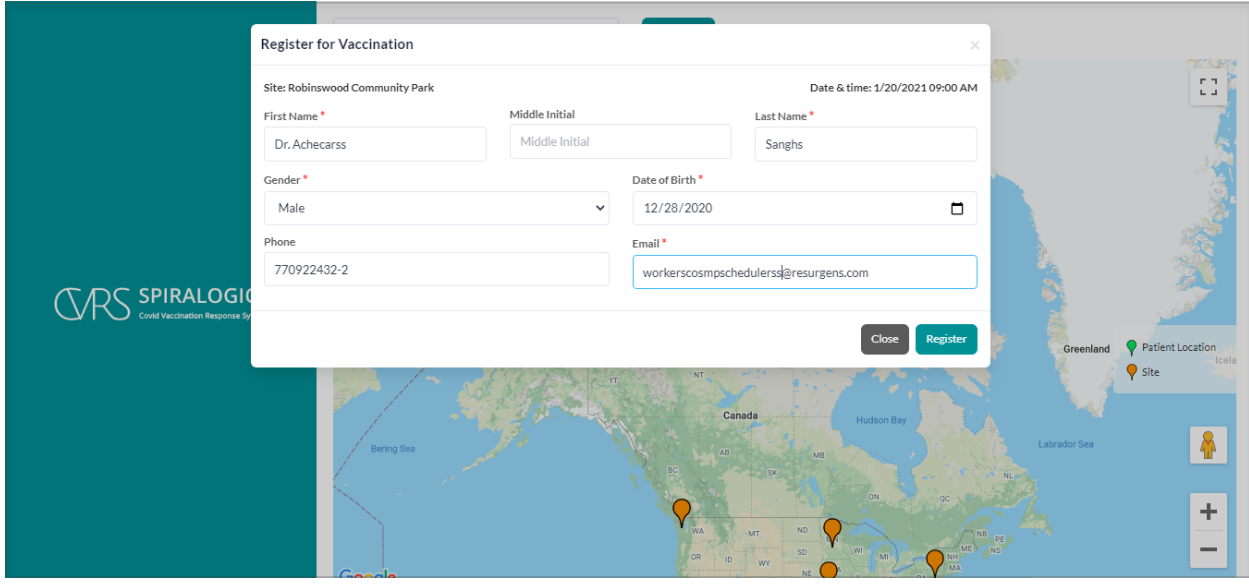

*Image 9: Basic Information for Patient Registration*

After filling up your details and clicking on the 'Register' button, your reference number for registered site will be shown in the popup message.

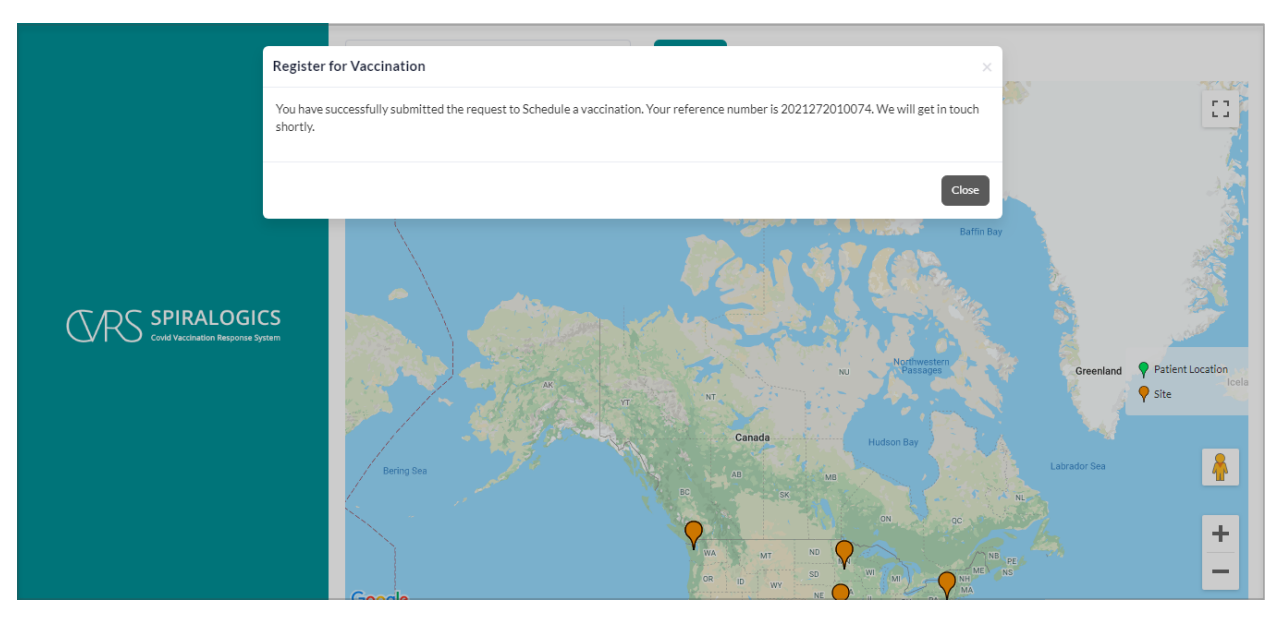

*Image 10: Reference Number for Registered Site*

# 3. Forgot Password

To reset a lost or forgotten password, you can click on the forgot password button as highlighted below:

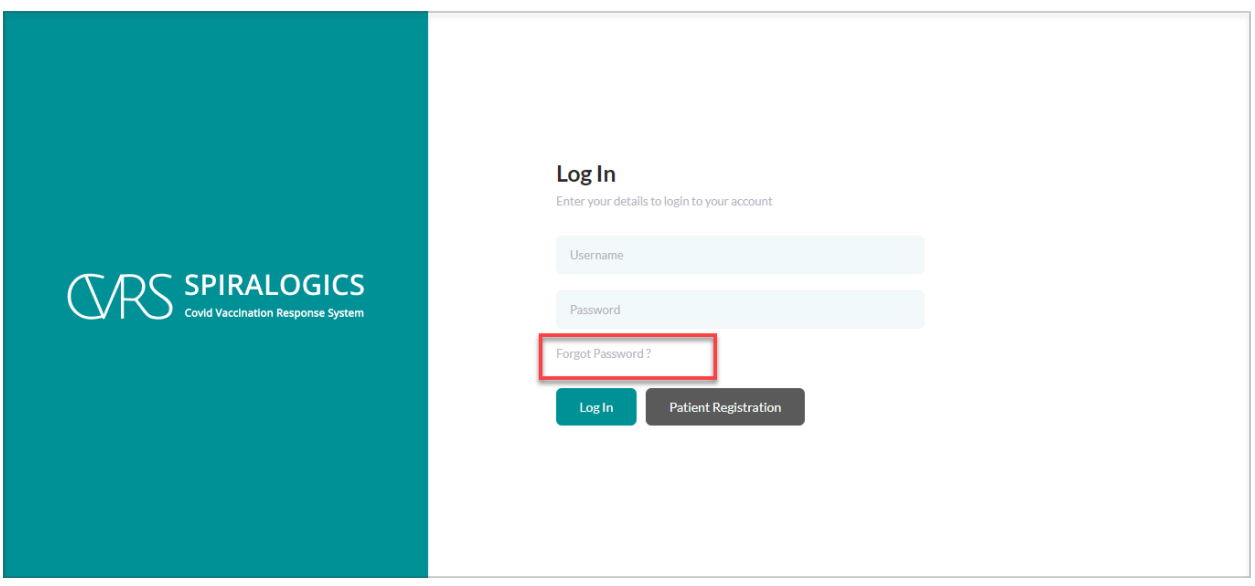

*Image 11: Forgot Password Button*

You can enter the email address associated with your account and click on request to get password reset information in the email.

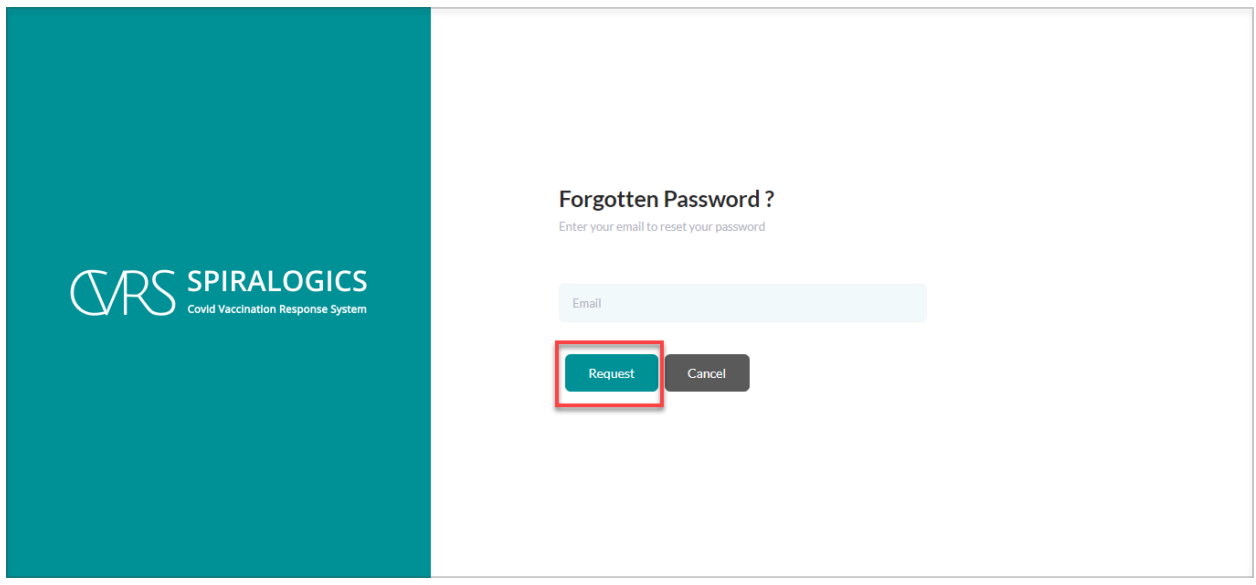

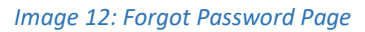

# 4. Using the System

### 4.1 Dashboard

Depending on the type of user or role associated with your account, you might see a different version of the dashboard.

For system users, after logging into the system, you will see the dashboard which is also the homepage of the application.

| <b>C SPIRALOGICS</b><br><b>Covid Vaccination Response System</b> | Switch Site<br>$\hat{\mathbf{v}}$                              |
|------------------------------------------------------------------|----------------------------------------------------------------|
| Hi, admin<br>$\Delta$                                            |                                                                |
| <b>M</b> Dashboard                                               | $- - -$<br>$- - -$<br>$- - -$<br>$\cdots$                      |
| <b>Lo</b> Roles                                                  | You are now in the admin console. Manage Vaccination Sites     |
| P<br><b>Vaccination Site</b>                                     |                                                                |
| <b>Page</b><br><b>Users</b>                                      |                                                                |
| B<br>Resource                                                    |                                                                |
| G Sign Out                                                       |                                                                |
|                                                                  |                                                                |
|                                                                  |                                                                |
|                                                                  |                                                                |
|                                                                  | 2021 C Covid Vaccination Response System. All rights reserved. |
|                                                                  |                                                                |

*Image 13: Dashboard Navigation*

When a user is logged into the system as an admin, you will see a list of menu items on the side panel.

From here, you can access the Admin Dashboard, Roles management, Vaccination Site management and Users management modules which are highlighted in the picture above.

You can click on the 'Manage Vaccination Sites' link in the admin console which has been highlighted down below.

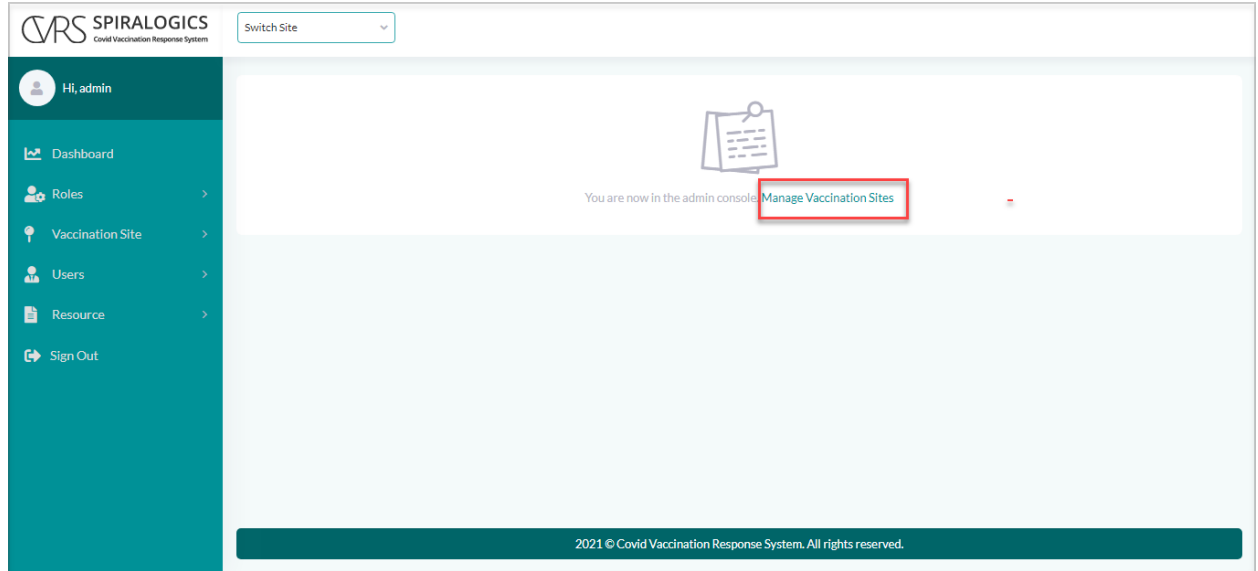

*Image 14: Manage Vaccination Sites*

Once you click on manage vaccination sites link, it provides you with the manage vaccination sites page with all the available sites that can be managed and a 'Add Site' button.

| <b>SPIRALOGICS</b><br>Covid Vaccination Response System |               | Switch Site                            | $\checkmark$          |                     |              |       |              |                        |                     |
|---------------------------------------------------------|---------------|----------------------------------------|-----------------------|---------------------|--------------|-------|--------------|------------------------|---------------------|
| Hi. admin                                               |               | <b>Manage Vaccination Site</b>         |                       |                     |              |       |              |                        | & Add Site          |
|                                                         |               | <b>Name</b>                            | <b>Address</b>        | City                | <b>State</b> | Zip   | Phone#       | Capacity/Hr.           | <b>Actions</b>      |
| Dashboard                                               |               | Q                                      | $\alpha$              | $\alpha$            | Q            | Q     | $\alpha$     | Q                      |                     |
| <b>Roles</b>                                            | $\mathcal{P}$ | Alabama Child Garden                   | Alabama Street S3453  | Texas               | <b>TX</b>    | 23331 | 2021827381   | 23                     | 由区面                 |
| ۰<br><b>Vaccination Site</b>                            | $\checkmark$  | <b>Weaver Lake School</b>              | 7632 Eve Ln N         | Maple Grove         | <b>MN</b>    | 55311 | 6604299221   | 22                     | 由区面                 |
|                                                         |               | New Castle B Park                      | 14220 SE 38th St      | <b>BELLEVUE</b>     | <b>WA</b>    | 98007 | 6604299222   | 22                     | 苗区面                 |
| - Site List                                             |               | Wayzata High School                    | 4955 Peony Ln N       | Plymouth            | <b>MN</b>    | 55446 | 6604299222   | 10                     | 菌区面                 |
| - Add Site                                              |               | <b>Bellevue High School</b>            | 14615 SE 22nd St      | <b>Bellevue</b>     | <b>WA</b>    | 98007 | 6604255879   | 30                     | 苗区面                 |
| <b>A</b> Users                                          | $\rightarrow$ | Lake Hills Greenbelt                   | 15416 SE 16th St      | Bellevue            | <b>WA</b>    | 98007 | 6604299220   | 20                     | 曲区面                 |
| 昏<br>Resource                                           | $\rightarrow$ | <b>Robinswood Communit</b><br>v Park   | 2303 151st PISE       | Bellevue            | <b>WA</b>    | 98007 | 6604299223   | 30                     | 由区面                 |
| G Sign Out                                              |               | Missouri COVID Vaccin<br>ation site    | 1270 Nutter Street    | <b>Blue Springs</b> | <b>MO</b>    | 64015 | 816-229-5003 | 20                     | 由区面                 |
|                                                         |               | Atlanta Vaccination Ce<br>nter         | 361 Edington Drive    | Atlanta             | <b>GA</b>    | 30318 | 678-764-1703 | 20                     | 由区面                 |
|                                                         |               | <b>Appling Health Care Sy</b><br>stems | 163 East Tollison St. | Baxley              | <b>GA</b>    | 31513 | 4044414125   | 20                     | 由区面                 |
|                                                         |               | 20<br>10 <sup>°</sup><br>30            |                       |                     |              |       |              | Page 1 of 2 (12 items) | $\overline{2}$<br>1 |

*Image 15: Add Site Button*

The above manage vaccination sites can also be accessed from 'Site List' and you can also add sites from 'Add Site' option under the 'Vaccination Site' from the left side panel.

# 5. Roles

Each user in the application is assigned a particular role. Roles decide the type of access the user has on each module of the application.

The roles highlighted below with icons are the admin roles. Other non-admin roles, to whom the users are assigned, admin role cannot be assigned to them. If non-admin roles with the users are to be assigned with the admin role then, the users must be removed.

### 5.1 Add Roles

Admin can add new roles to the system. Each role can be created to give specific access to each module of the application.

You can add new role by clicking on 'Roles' menu located in the navbar which is shown in the picture below.

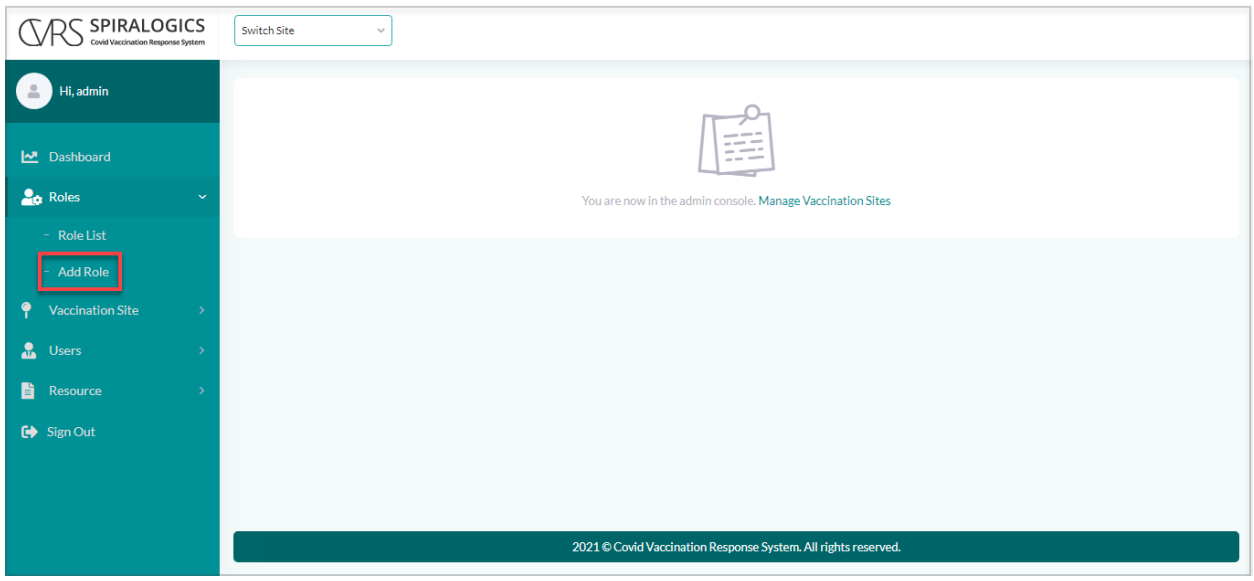

*Image 16: Add Roles*

After clicking on 'Add Role', you can fill the form to give specific access to the role you create**.**

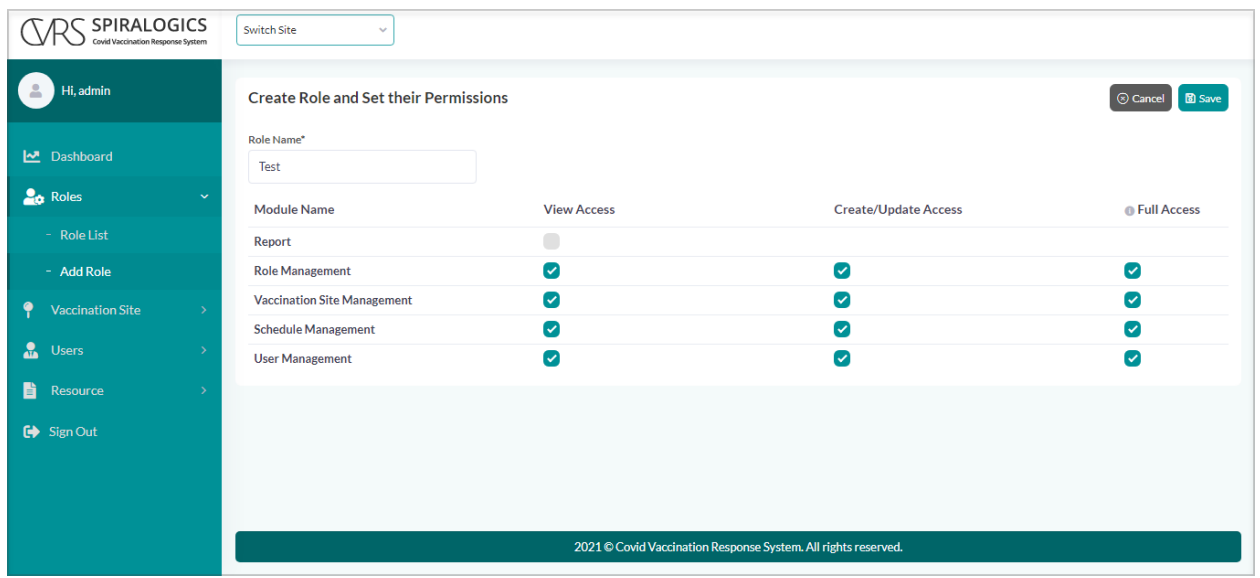

*Image 17: Add Role Page*

After adding the role, you can view all the roles of the system.

| SPIRALOGICS<br>Covid Vaccination Response System |               | Switch Site<br>$\sim$              |                    |                                                                |                               |
|--------------------------------------------------|---------------|------------------------------------|--------------------|----------------------------------------------------------------|-------------------------------|
| Hi, admin                                        |               |                                    |                    | <b>Successfully Added Role: Test</b><br>$\triangledown$        | $\times$                      |
|                                                  |               | <b>Manage Roles</b>                |                    |                                                                | <b>Add Roles</b>              |
|                                                  |               | <b>Role Name</b>                   |                    |                                                                |                               |
| M Dashboard                                      |               | <b>Site Manager</b>                |                    |                                                                | ■ 面 】                         |
| <b>Le</b> Roles                                  | $\checkmark$  | <b>System Admin</b>                |                    |                                                                | $\mathbb{Z}$ $\overline{m}$ + |
| - Role List                                      |               | <b>Test</b>                        |                    |                                                                | $\mathbb{Z}$ $\overline{m}$ + |
| - Add Role                                       |               |                                    |                    |                                                                |                               |
| ٠<br><b>Vaccination Site</b>                     |               | <b>Module Name</b>                 | <b>View Access</b> | <b>Create/Update Access</b>                                    | <b>Full Access</b>            |
| $\mathbf{a}$<br><b>Users</b>                     |               | Report                             | $\sim$             |                                                                |                               |
| 昏<br>Resource                                    | $\rightarrow$ | <b>Role Management</b>             | $\checkmark$       | $\checkmark$                                                   | $\checkmark$                  |
|                                                  |               | <b>Vaccination Site Management</b> | $\checkmark$       | $\checkmark$                                                   | ✓                             |
| G Sign Out                                       |               | <b>Schedule Management</b>         | $\checkmark$       | $\checkmark$                                                   | $\checkmark$                  |
|                                                  |               | <b>User Management</b>             | $\checkmark$       | $\checkmark$                                                   | ✓                             |
|                                                  |               |                                    |                    |                                                                |                               |
|                                                  |               |                                    |                    | 2021 © Covid Vaccination Response System. All rights reserved. |                               |

*Image 18: Role Added Success Message*

# 5.2 Role List

Admin can manage all the roles there are in the system. Each role can be managed to give specific access to each module of the application.

You can manage roles by clicking on 'Roles' menu located in the navigation bar and selecting the 'Manage Roles' which is shown in the picture below.

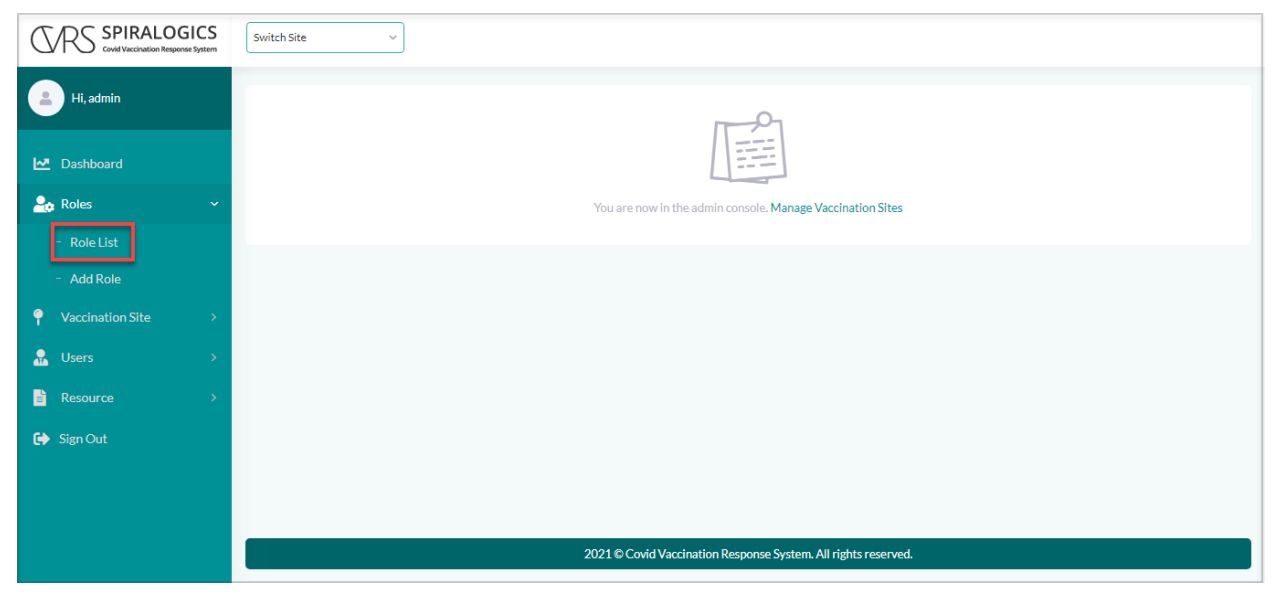

*Image 19: Roles List*

### 5.2.1 Edit Roles

Admin can edit the role by clicking on the edit icon as highlighted in the picture below.

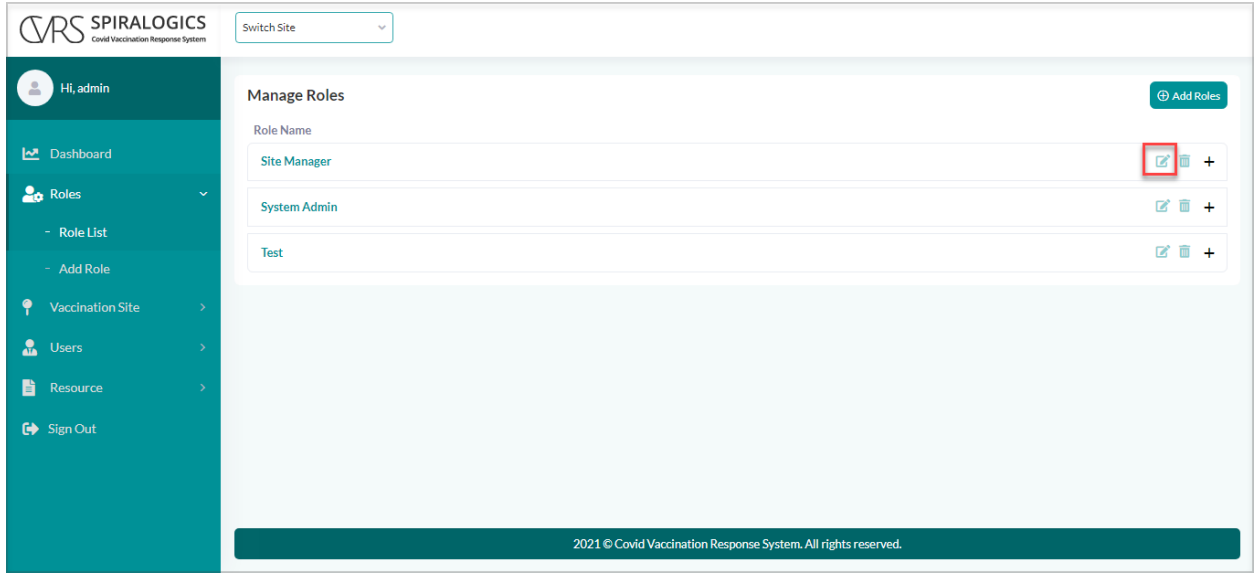

*Image 21: Edit Role Button*

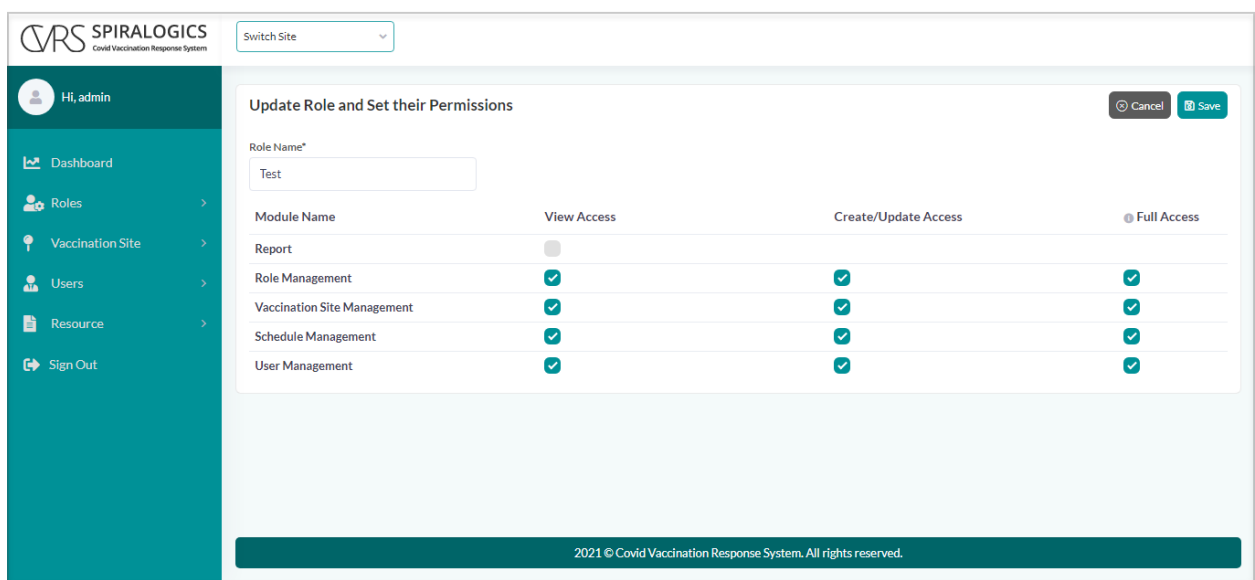

You can edit the type of access the role has in each part of the application.

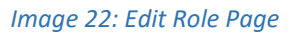

On clicking 'Save', the access of the specific role is changed.

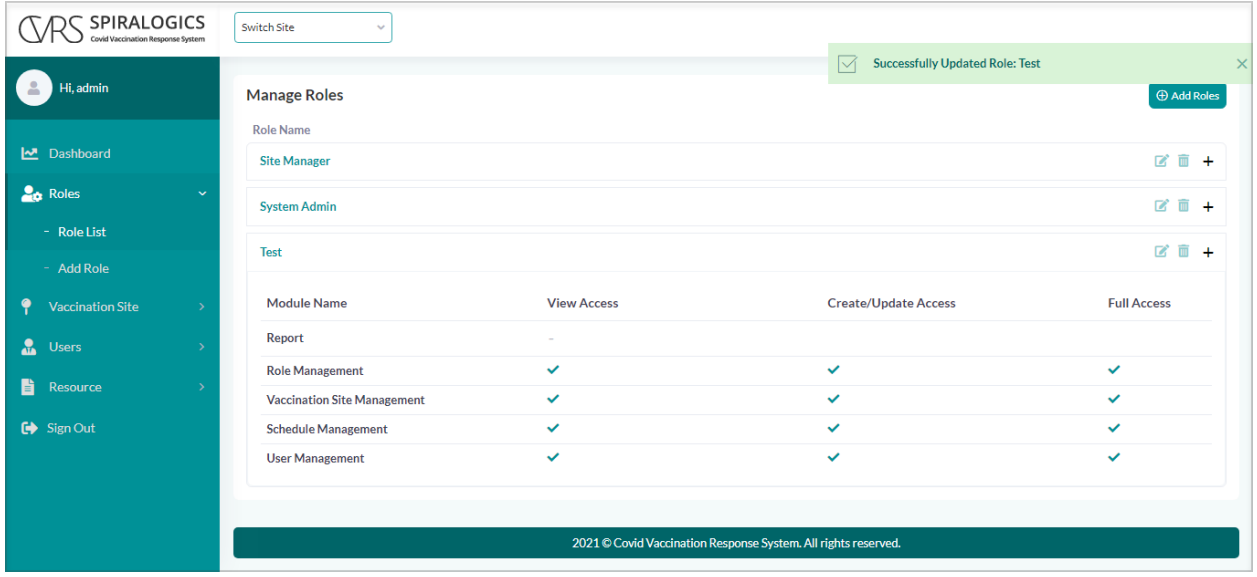

*Image 23: Roles Updated Success Message*

### 5.2.2 Delete Roles

Admin can also delete a role present in the system. If a role has an existing user in it then it cannot be deleted.

You can delete a role from the system by clicking on the delete icon located right after the edit icon.

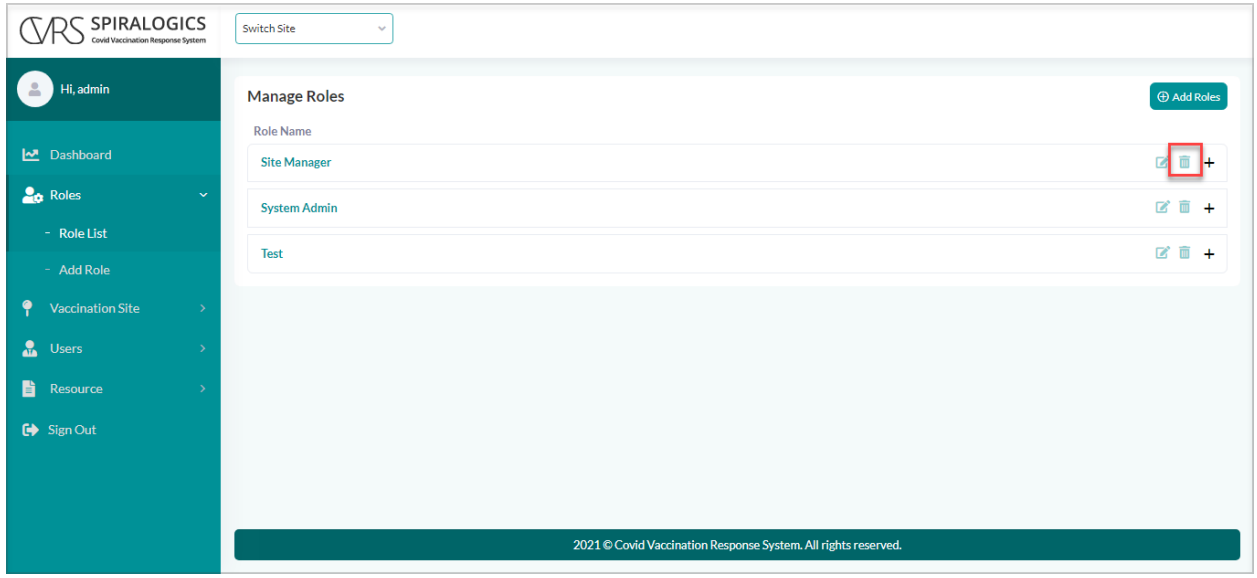

*Image 24: Delete Role Button*

You need to confirm the deletion of the role by clicking 'Yes' in the confirmation dialog box.

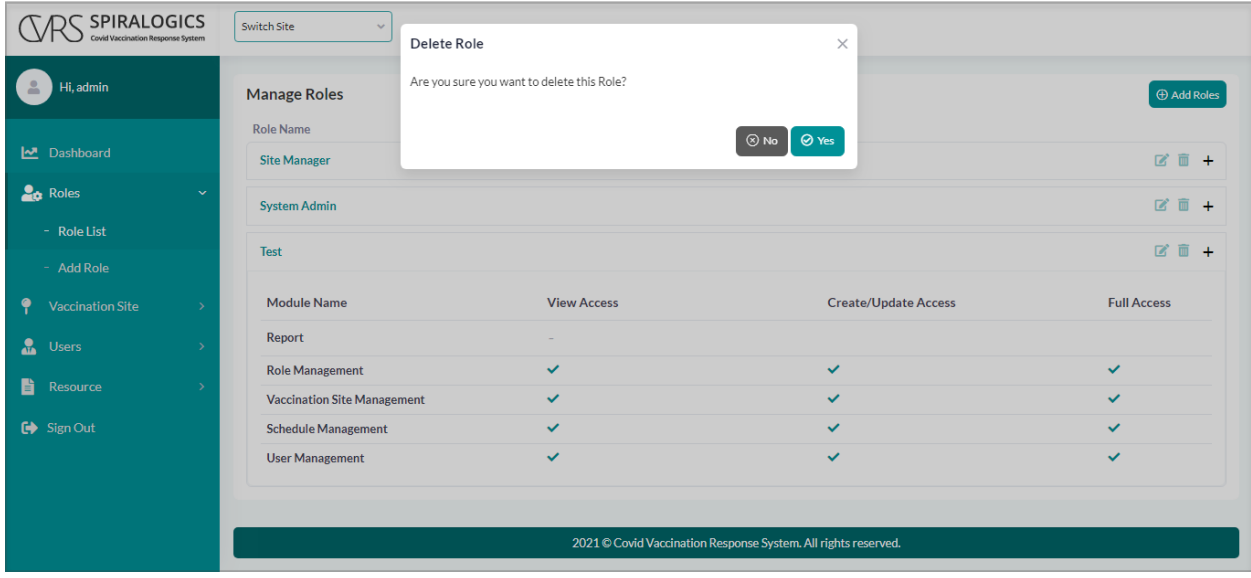

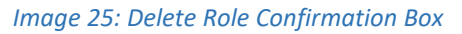

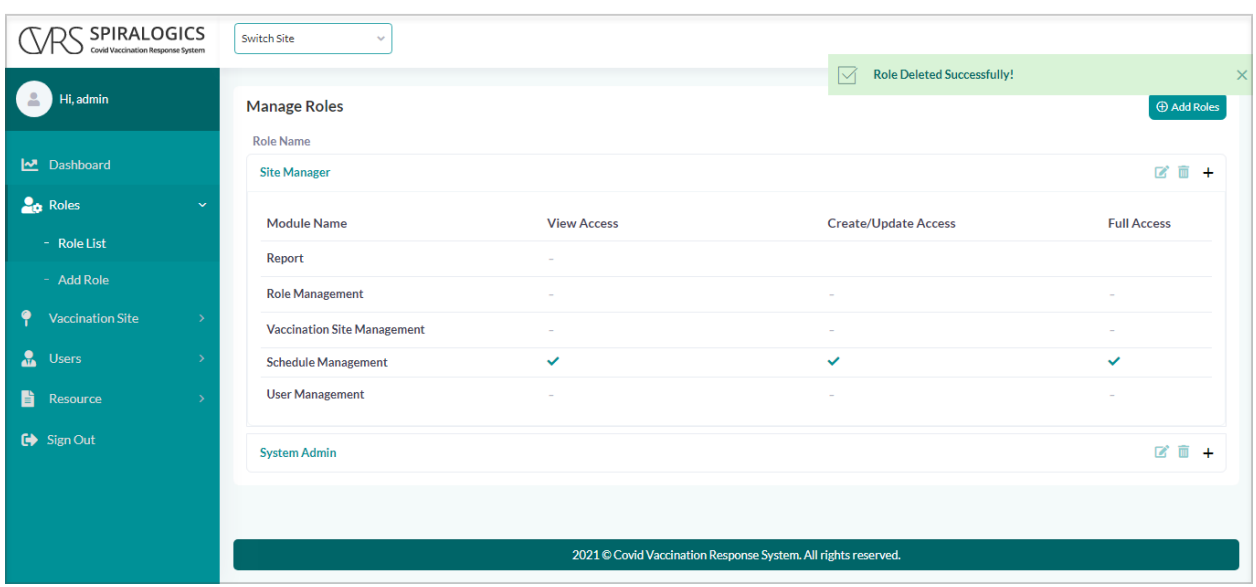

On clicking 'Yes', the selected role is removed from the system.

*Image 26: Role Delete Success Message*

# 6. Vaccination Site

This is a feature that allows a user to add sites to the system. You can add new sites by clicking on 'Vaccination Site' menu located in the side panel as shown in the picture below.

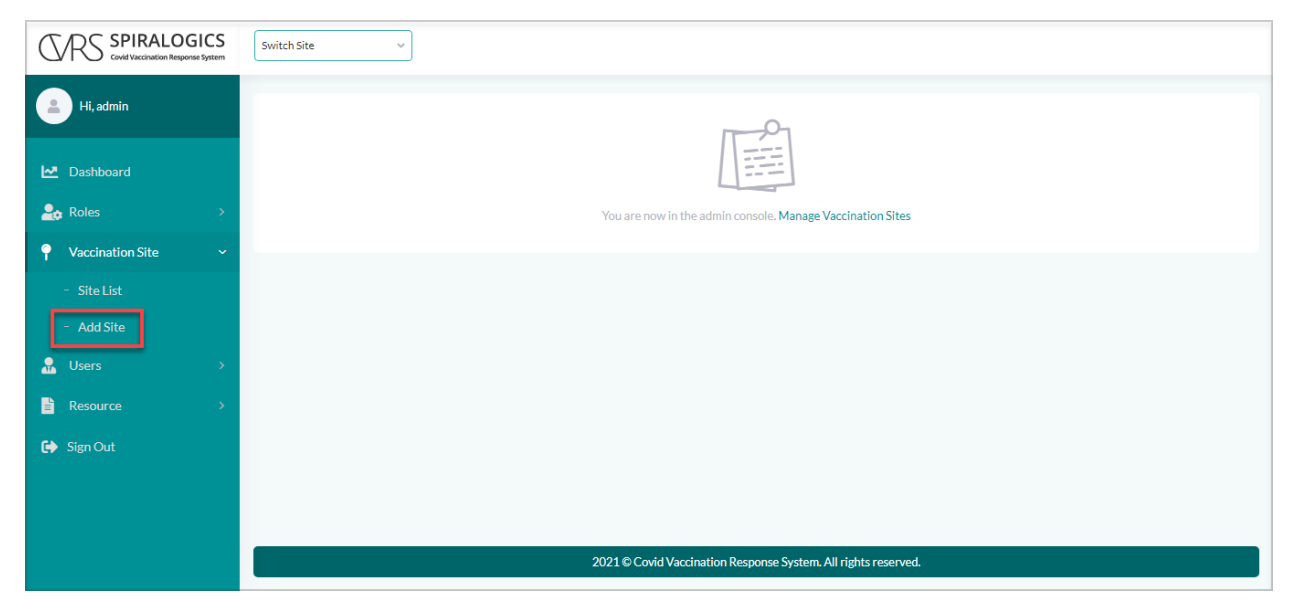

*Image 27: Add Site* 

# 6.1 Add Vaccination Site

Admin can add vaccination sites to the system.

Once you click on the 'Add Site' under the 'Vaccination Site' from the menu bar, you are provided with the following add vaccination site page.

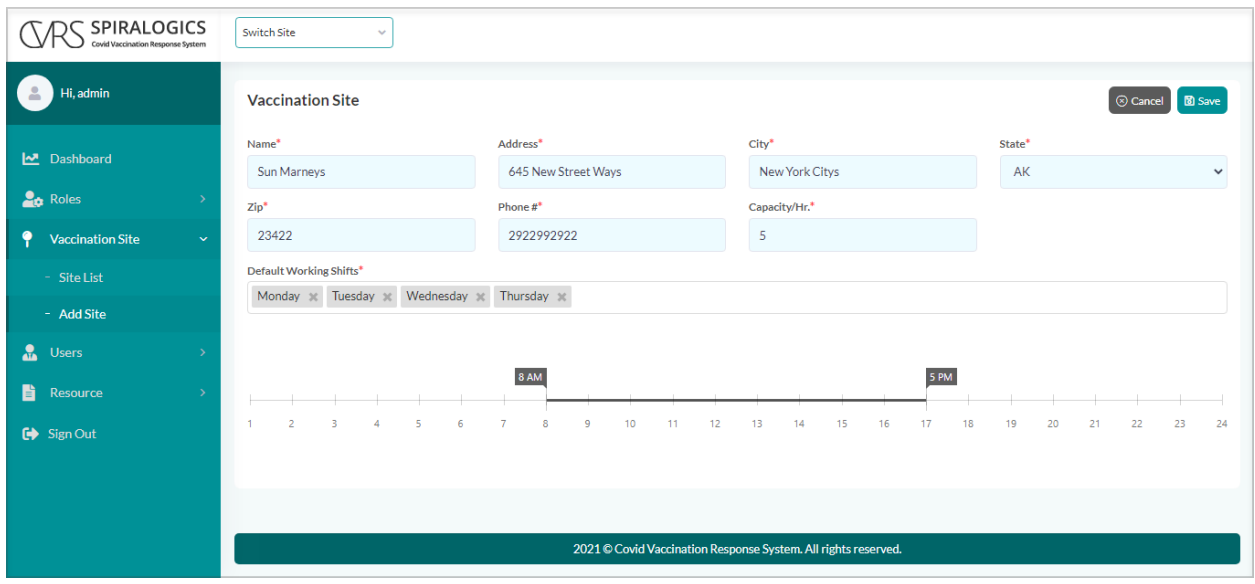

*Image 28: Add Site Page*

You need to enter the required fields with valid information and click on the 'Save' button, to add the site to the system as highlighted below.

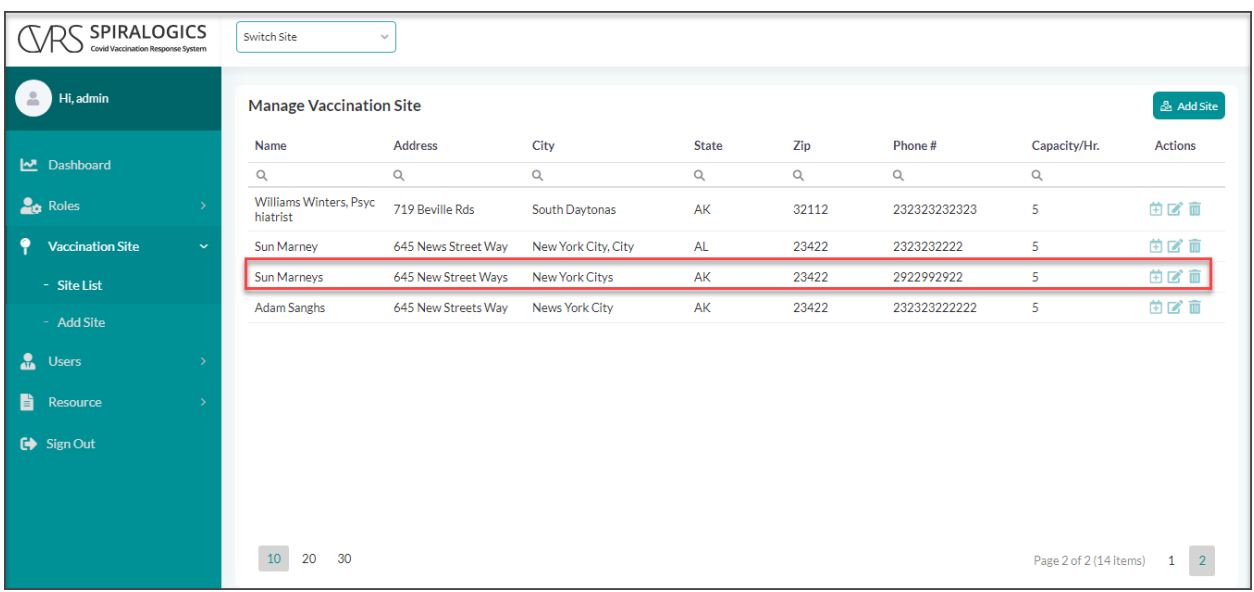

#### *Image 29: Newly Added Site*

# 6.2 Manage Vaccination Sites

Admin can manage all the available vaccination sites in the system.

You are directed to the manage vaccination site once you have added a new site. You can also access the manage vaccination sites page from 'Site List' under the 'Vaccination Site' from the left side panel.

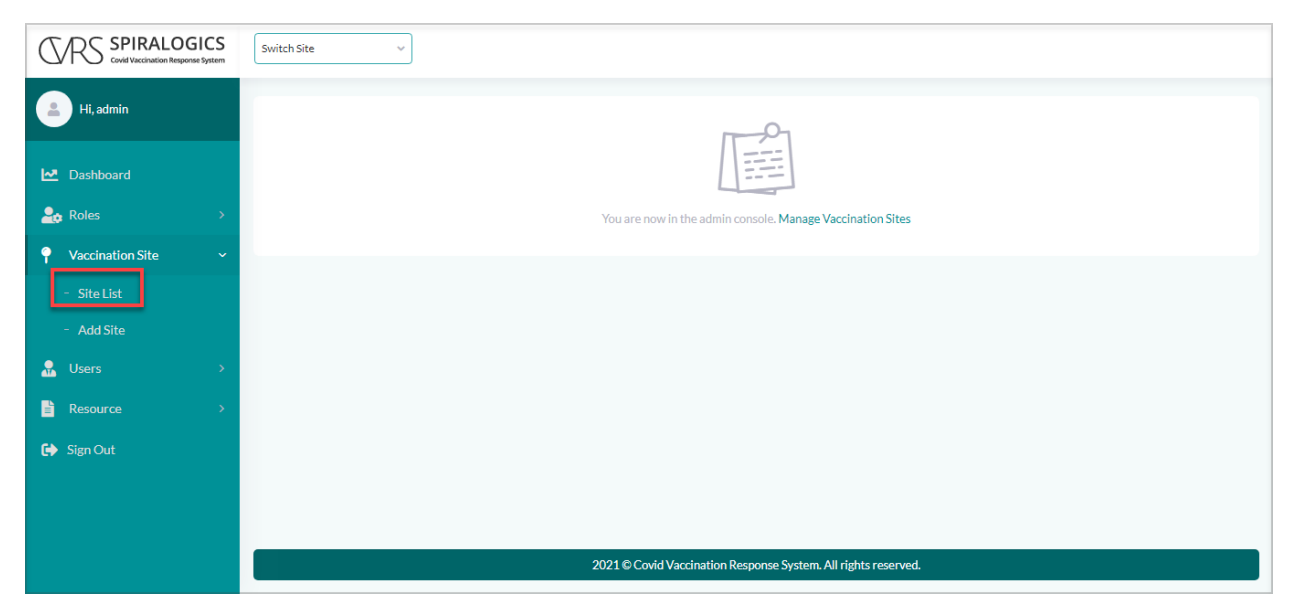

*Image 30: Site List*

Once you click on the 'Site List', you are provided with the lists of all the available sites in the system.

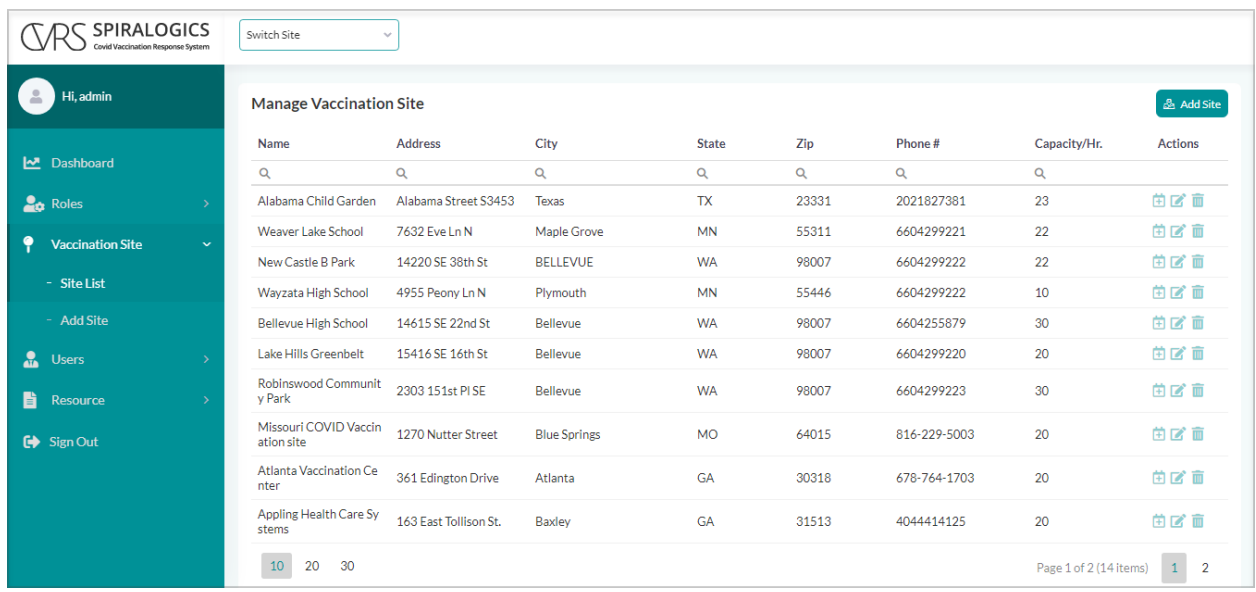

*Image 31: Manage Vaccination Site*

### 6.2.1 Schedule Site Routine

You can schedule a particular site's routine by clicking on the calendar button as highlighted below.

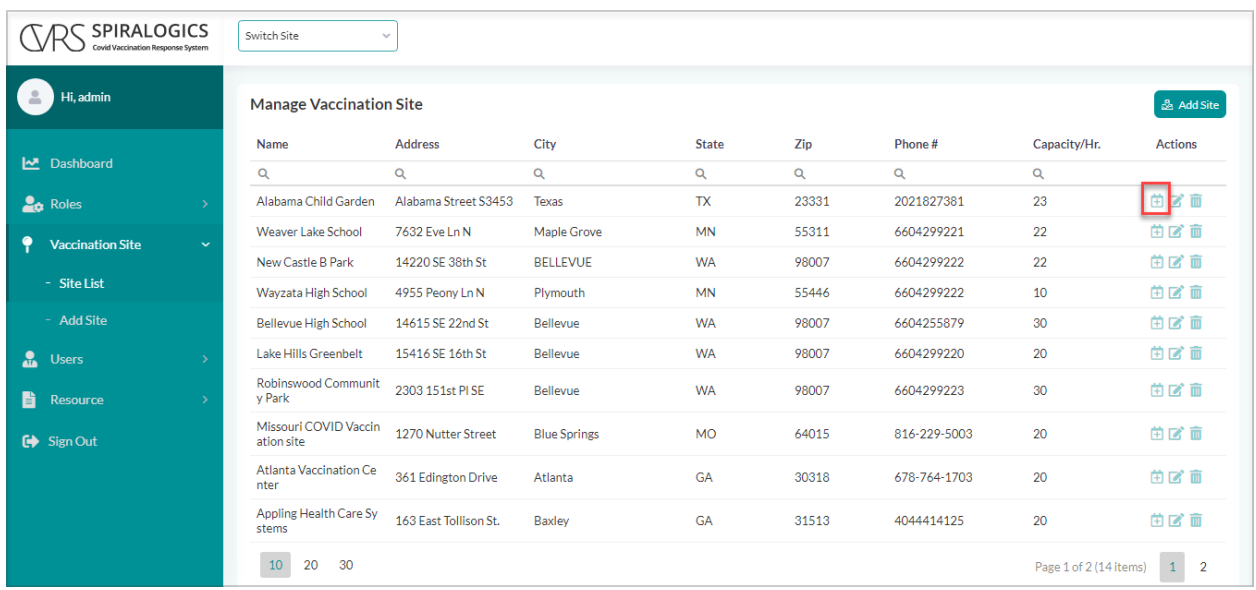

*Image 32: Calendar Button*

When you click on the calendar button, you are provided with a list of appointments that you can manage of that specific site.

| SPIRALOGICS<br><b>Covid Vaccination Response System</b> |               | Switch Site         | $\sim$           |             |                                                                |               |          |                        |                    |           |      |               |
|---------------------------------------------------------|---------------|---------------------|------------------|-------------|----------------------------------------------------------------|---------------|----------|------------------------|--------------------|-----------|------|---------------|
| Hi, admin                                               |               | <b>Appointments</b> |                  |             |                                                                |               |          |                        |                    | 1/20/2021 |      | $\Box$        |
| Dashboard                                               |               | <b>PID</b>          | <b>Full Name</b> | Contact     | Email                                                          | <b>DOB</b>    | Gender   | <b>Scheduled On</b>    | <b>Status</b>      |           |      | <b>Action</b> |
|                                                         |               | Q                   | $\alpha$         | $\alpha$    | Q                                                              | ٠<br>$\alpha$ | $\alpha$ | 6<br>Q                 | $\alpha$           |           |      |               |
| <b>La</b> Roles                                         | $\rightarrow$ | 2021012010068       | Case By UP, Test |             | ujjwal.poudel@spir<br>alogics.com                              | 3/8/1994      | M        | 1/20/2021, 10:00<br>AM | <b>VXU Submit</b>  |           | 志义区面 |               |
| ۰<br><b>Vaccination Site</b>                            | $\rightarrow$ | 2021562010069       | pasachhe, sajan  | 21323423423 | email@gmail.com                                                | 5/20/1995     | $\circ$  | 1/20/2021, 3:00 P<br>M | <b>VXU Submit</b>  |           | 山水区面 |               |
| <b>A</b> Users                                          | $\mathcal{P}$ | 2021012010073       | hghj, sdsd h     |             | jhjhj                                                          | 12/29/2020    | M        | 1/20/2021, 3:00 P<br>M | <b>New Patient</b> |           | 主义区面 |               |
| 昏<br>Resource                                           | $\rightarrow$ |                     |                  |             |                                                                |               |          |                        |                    |           |      |               |
| $\bigoplus$ Sign Out                                    |               |                     |                  |             |                                                                |               |          |                        |                    |           |      |               |
|                                                         |               |                     |                  |             |                                                                |               |          |                        |                    |           |      |               |
|                                                         |               |                     |                  |             |                                                                |               |          |                        |                    |           |      |               |
|                                                         |               |                     |                  |             |                                                                |               |          |                        |                    |           |      |               |
|                                                         |               |                     |                  |             |                                                                |               |          |                        |                    |           |      |               |
|                                                         |               |                     |                  |             | 2021 © Covid Vaccination Response System. All rights reserved. |               |          |                        |                    |           |      |               |

*Image 33: Appointments Page*

### 6.2.1.1 Demographic

You can update the demographic information of a specific patient by clicking on the demographic

button as highlighted below.

| SPIRALOGICS<br>Covid Vaccination Response System |               | <b>Switch Site</b>  | $\mathcal{A}$    |             |                                                                |            |   |          |                        |                    |           |          |               |
|--------------------------------------------------|---------------|---------------------|------------------|-------------|----------------------------------------------------------------|------------|---|----------|------------------------|--------------------|-----------|----------|---------------|
| $\Delta$<br>Hi, admin                            |               | <b>Appointments</b> |                  |             |                                                                |            |   |          |                        |                    | 1/20/2021 |          | $\Box$        |
| Dashboard                                        |               | <b>PID</b>          | <b>Full Name</b> | Contact     | Email                                                          | <b>DOB</b> |   | Gender   | <b>Scheduled On</b>    | <b>Status</b>      |           |          | <b>Action</b> |
|                                                  |               | Q                   | $\alpha$         | $\alpha$    | $\alpha$                                                       | $\alpha$   | ٠ | $\alpha$ | ۵<br>$\alpha$          | $\alpha$           |           |          |               |
| <b>La</b> Roles                                  | $\rightarrow$ | 2021012010068       | Case By UP. Test |             | ujjwal.poudel@spir<br>alogics.com                              | 3/8/1994   |   | M        | 1/20/2021, 10:00<br>AM | <b>VXU Submit</b>  |           | ■⊠<br>a. |               |
| ۰<br><b>Vaccination Site</b>                     | $\rightarrow$ | 2021562010069       | pasachhe, sajan  | 21323423423 | email@gmail.com                                                | 5/20/1995  |   | $\circ$  | 1/20/2021, 3:00 P<br>M | <b>VXU Submit</b>  |           | 未必区面     |               |
| $\frac{1}{2}$<br><b>Users</b>                    | $\rightarrow$ | 2021012010073       | hghj, sdsd h     |             | jhjhj                                                          | 12/29/2020 |   | M        | 1/20/2021, 3:00 P<br>M | <b>New Patient</b> |           | 未产区面     |               |
| 旨<br>Resource                                    | $\rightarrow$ |                     |                  |             |                                                                |            |   |          |                        |                    |           |          |               |
| $\overline{\mathbf{G}}$ Sign Out                 |               |                     |                  |             |                                                                |            |   |          |                        |                    |           |          |               |
|                                                  |               |                     |                  |             |                                                                |            |   |          |                        |                    |           |          |               |
|                                                  |               |                     |                  |             | 2021 C Covid Vaccination Response System. All rights reserved. |            |   |          |                        |                    |           |          |               |

*Image 34: Demographic Button*

Once you click on the demographic button, you are provided with the patient demographic page where the basic information of the patient can be viewed at the top of the page.

*Image 35: Demographic Page*

#### WAITING FOR NEW PUBLISH FOR DEMOGRAPHIC PAGE SCREENSHOT

You can click on the 'Update' button, to update the information about the patient.

### 6.2.1.2 Immunization

You can also manage the immunization details of a patient by clicking on the 'Immunization' button as highlighted below.

| SPIRALOGICS<br><b>Covid Vaccination Response System</b> | <b>Switch Site</b>             | $\checkmark$     |             |                                                                |               |         |                        |                    |               |
|---------------------------------------------------------|--------------------------------|------------------|-------------|----------------------------------------------------------------|---------------|---------|------------------------|--------------------|---------------|
| Hi, admin<br>-8                                         | <b>Appointments</b>            |                  |             |                                                                |               |         |                        | 1/20/2021          | $\Box$        |
| Dashboard                                               | <b>PID</b>                     | <b>Full Name</b> | Contact     | Email                                                          | <b>DOB</b>    | Gender  | <b>Scheduled On</b>    | <b>Status</b>      | <b>Action</b> |
|                                                         | Q                              | $\alpha$         | $\alpha$    | Q                                                              | 6<br>$\alpha$ | Q       | 6<br>$\alpha$          | $\alpha$           |               |
| <b>La</b> Roles                                         | 2021012010068                  | Case By UP, Test |             | ujjwal.poudel@spir<br>alogics.com                              | 3/8/1994      | M       | 1/20/2021, 10:00<br>AM | <b>VXU Submit</b>  |               |
| $\bullet$<br><b>Vaccination Site</b>                    | $\rightarrow$<br>2021562010069 | pasachhe, sajan  | 21323423423 | email@gmail.com                                                | 5/20/1995     | $\circ$ | 1/20/2021, 3:00 P<br>M | <b>VXU Submit</b>  | 主义区面          |
| <b>A</b> Users                                          | $\rightarrow$<br>2021012010073 | hghj, sdsd h     |             | jhjhj                                                          | 12/29/2020    | M       | 1/20/2021, 3:00 P<br>M | <b>New Patient</b> | 未产区面          |
| 昏<br>Resource                                           | $\rightarrow$                  |                  |             |                                                                |               |         |                        |                    |               |
| $\bigoplus$ Sign Out                                    |                                |                  |             |                                                                |               |         |                        |                    |               |
|                                                         |                                |                  |             |                                                                |               |         |                        |                    |               |
|                                                         |                                |                  |             |                                                                |               |         |                        |                    |               |
|                                                         |                                |                  |             |                                                                |               |         |                        |                    |               |
|                                                         |                                |                  |             |                                                                |               |         |                        |                    |               |
|                                                         |                                |                  |             | 2021 © Covid Vaccination Response System. All rights reserved. |               |         |                        |                    |               |

*Image 36: Immunization Button*

Once you click on the immunization button, you are provided with the patient's immunization information grid with the name of the patient, PID, DOB, age, contact and the email address being displayed at top.

|                      | SPIRALOGICS<br>Covid Vaccination Response System |               | Switch Site<br>$\sim$                                                                                                    |           |                |                 |                                                                |               |               |                                 |
|----------------------|--------------------------------------------------|---------------|----------------------------------------------------------------------------------------------------|-----------|----------------|-----------------|----------------------------------------------------------------|---------------|---------------|---------------------------------|
|                      | Hi, admin                                        |               | & Case By UP, Test PID #: 2021012010068   DOB: 03/08/1994   Age: 26Y 10M 15D   Gender: M   Contact: , ujjwal.poudel@spiralogics.com |           |                |                 |                                                                |               |               |                                 |
|                      | M Dashboard                                      |               | <b>Patient Immunization</b>                                                                                                    |           |                |                 |                                                                |               |               | Add Vaccine<br>$\otimes$ Cancel |
|                      |                                                  |               | Vaccine                                                                                                    | Date      |                | Dose            | Manufacturer                                                   | <b>Status</b> | RefusalReason | Action                          |
| <b>Lo</b> Roles      |                                                  |               | $\alpha$                                                                                                    | Q         | $\blacksquare$ | $\alpha$        | QQ                                                             | $\alpha$      |               | Q                               |
| ٠                    | <b>Vaccination Site</b>                          | $\rightarrow$ | botulinum antitoxin                                                                                                    | 1/20/2021 |                | 1 <sub>m1</sub> | ! Pfizer                                                       | <b>CP</b>     |               | $\mathbb{Z}$                    |
| <b>A</b> Users       |                                                  | $\rightarrow$ |                                                                                                    |           |                |                 |                                                                |               |               |                                 |
| B                    | Resource                                         |               |                                                                                                    |           |                |                 |                                                                |               |               |                                 |
| $\bigoplus$ Sign Out |                                                  |               |                                                                                                    |           |                |                 |                                                                |               |               |                                 |
|                      |                                                  |               |                                                                                                    |           |                |                 |                                                                |               |               |                                 |
|                      |                                                  |               |                                                                                                    |           |                |                 |                                                                |               |               |                                 |
|                      |                                                  |               |                                                                                                    |           |                |                 |                                                                |               |               |                                 |
|                      |                                                  |               |                                                                                                    |           |                |                 | 2021 C Covid Vaccination Response System. All rights reserved. |               |               |                                 |

*Image 37: Patient Basic Information*

You can edit the specific patient's immunization information by clicking on the edit button as highlighted below.

| <b>SPIRALOGICS</b><br><b>Covid Vaccination Response System</b> |               | Switch Site                 | $\checkmark$ |                 |                                                                                                    |               |               |                                  |
|----------------------------------------------------------------|---------------|-----------------------------|--------------|-----------------|----------------------------------------------------------------------------------------------------|---------------|---------------|----------------------------------|
| Hi, admin                                                      |               |                             |              |                 | Case By UP, Test PID#: 2021012010068   DOB: 03/08/1994   Age: 26Y 10M 15D   Gender: M   Contact: , ujjwal.poudel@spiralogics.com |               |               |                                  |
| M Dashboard                                                    |               | <b>Patient Immunization</b> |              |                 |                                                                                                    |               |               | <b>+ Add Vaccine</b><br>⊙ Cancel |
| <b>Lo</b> Roles                                                |               | Vaccine                     | Date         | Dose            | Manufacturer                                                                                                    | <b>Status</b> | RefusalReason | Action                           |
|                                                                |               | $\alpha$                    | $\alpha$     | 日々              | QQ                                                                                                    | $\alpha$      |               | $\alpha$                         |
| ٠<br><b>Vaccination Site</b>                                   | $\rightarrow$ | botulinum antitoxin         | 1/20/2021    | 1 <sub>m1</sub> | ! Pfizer                                                                                                    | <b>CP</b>     |               |                                  |
| <b>A</b> Users                                                 | $\rightarrow$ |                             |              |                 |                                                                                                    |               |               |                                  |
| 昏<br>Resource                                                  |               |                             |              |                 |                                                                                                    |               |               |                                  |
| $\bigoplus$ Sign Out                                           |               |                             |              |                 |                                                                                                    |               |               |                                  |
|                                                                |               |                             |              |                 |                                                                                                    |               |               |                                  |
|                                                                |               |                             |              |                 |                                                                                                    |               |               |                                  |
|                                                                |               |                             |              |                 |                                                                                                    |               |               |                                  |
|                                                                |               |                             |              |                 |                                                                                                    |               |               |                                  |
|                                                                |               |                             |              |                 | 2021 C Covid Vaccination Response System. All rights reserved.                                                                   |               |               |                                  |

*Image 38: Edit Patient Button*

When you click on the edit button, you are provided with the administer vaccine page where you can edit the immunization information of the patient.

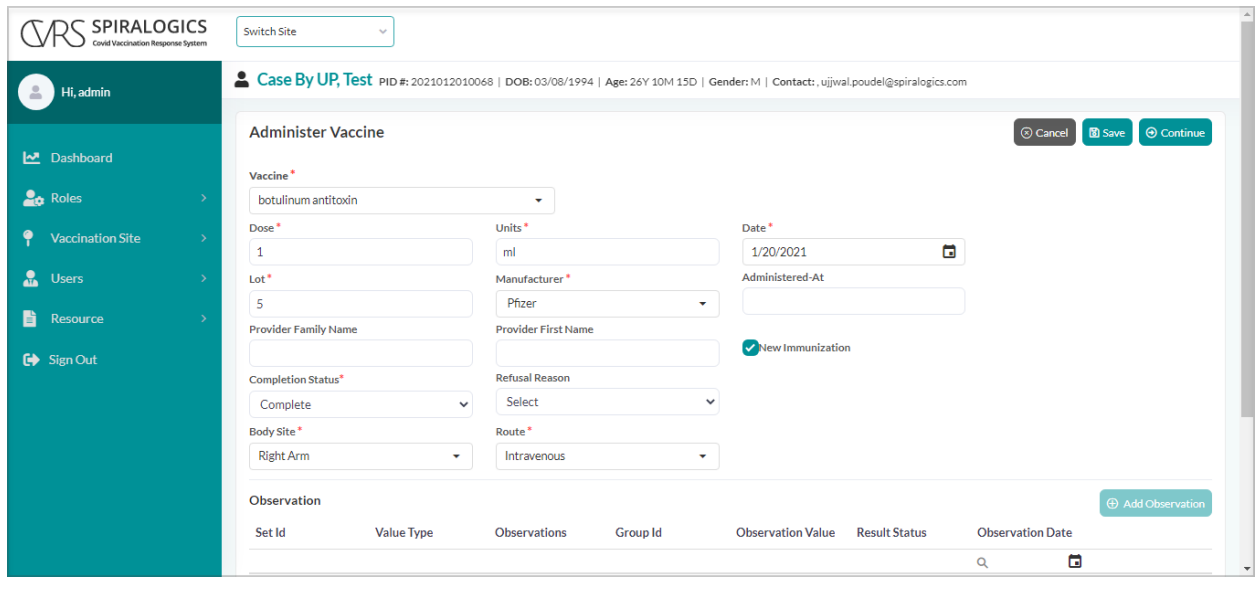

*Image 39: Edit Patient Page*

Click on the 'Save' button and the information is saved in the system.

# 6.2.1.3 Re-schedule Appointment

You can re-schedule the appointment and edit personal information about the patients by clicking on the 'Re-schedule' button as highlighted below.

|               | <b>SPIRALOGICS</b><br><b>Covid Vaccination Response System</b> |               | Switch Site         | $\sim$           |             |                                                                |               |          |                               |                    |        |
|---------------|----------------------------------------------------------------|---------------|---------------------|------------------|-------------|----------------------------------------------------------------|---------------|----------|-------------------------------|--------------------|--------|
|               | Hi, admin                                                      |               | <b>Appointments</b> |                  |             |                                                                |               |          |                               | 1/20/2021          | $\Box$ |
|               | Dashboard                                                      |               | <b>PID</b>          | <b>Full Name</b> | Contact     | Email                                                          | <b>DOB</b>    | Gender   | <b>Scheduled On</b>           | <b>Status</b>      | Action |
|               |                                                                |               | Q                   | $\alpha$         | $\alpha$    | $\alpha$                                                       | ۵<br>$\alpha$ | $\alpha$ | ۰<br>$\alpha$                 | $\alpha$           |        |
|               | <b>La</b> Roles                                                |               | 2021012010068       | Case By UP, Test |             | ujjwal.poudel@spir<br>alogics.com                              | 3/8/1994      | M        | 1/20/2021, 10:00<br><b>AM</b> | <b>VXU Submit</b>  |        |
| ۰             | <b>Vaccination Site</b>                                        | $\rightarrow$ | 2021562010069       | pasachhe, sajan  | 21323423423 | email@gmail.com                                                | 5/20/1995     | $\circ$  | 1/20/2021, 3:00 P<br>M        | <b>VXU Submit</b>  | 未必区面   |
| $\frac{1}{2}$ | Users                                                          | $\rightarrow$ | 2021012010073       | hghj, sdsd h     |             | jhjhj                                                          | 12/29/2020    | M        | 1/20/2021, 3:00 P<br>M        | <b>New Patient</b> | 小人区面   |
| B             | Resource                                                       | $\rightarrow$ |                     |                  |             |                                                                |               |          |                               |                    |        |
|               | $\bigoplus$ Sign Out                                           |               |                     |                  |             |                                                                |               |          |                               |                    |        |
|               |                                                                |               |                     |                  |             | 2021 © Covid Vaccination Response System. All rights reserved. |               |          |                               |                    |        |

*Image 40: Re-schedule Button*

Once you click on the re-schedule button, you are provided with a re-schedule popup to edit information and re-schedule the appointment details.

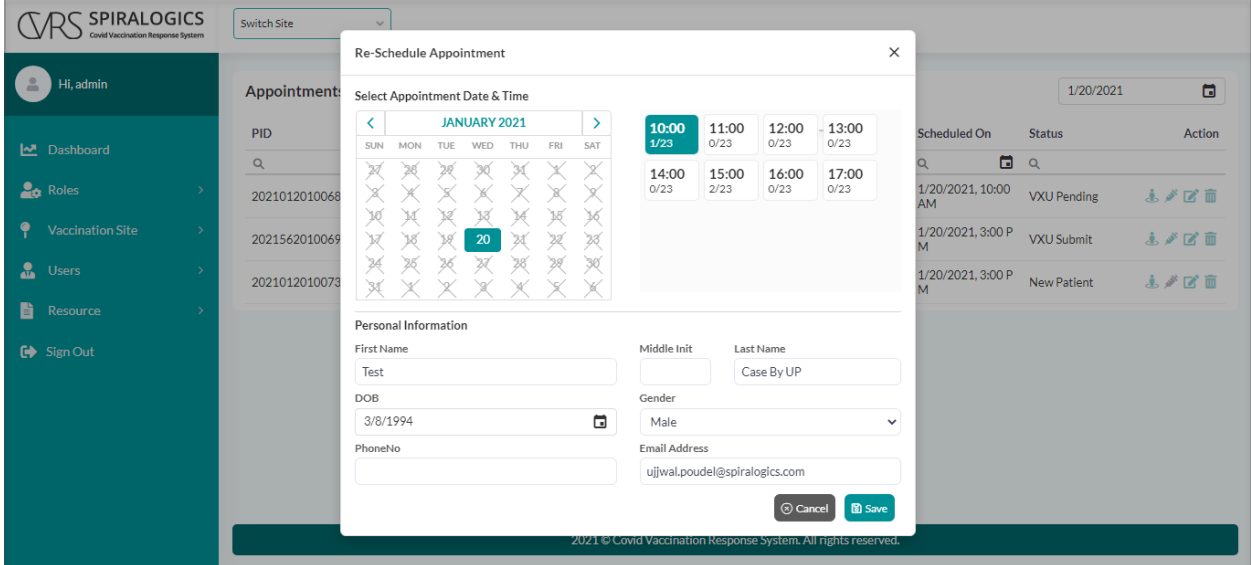

*Image 41: Re-schedule Appointment Popup*

Click on the 'Save' button to save the edited information and re-scheduled appointment details.

### 6.2.1.4 Delete Appointments

You can delete the appointments of specific sites by clicking on the 'Delete' button as highlighted below.

| SPIRALOGICS<br><b>Covid Vaccination Response System</b> |               | Switch Site         | $\mathcal{A}$    |             |                                                                |            |               |                        |                    |        |
|---------------------------------------------------------|---------------|---------------------|------------------|-------------|----------------------------------------------------------------|------------|---------------|------------------------|--------------------|--------|
| $\mathbf{r}$<br>Hi, admin                               |               | <b>Appointments</b> |                  |             |                                                                |            |               |                        | 1/20/2021          | $\Box$ |
| Dashboard                                               |               | <b>PID</b>          | <b>Full Name</b> | Contact     | Email                                                          | <b>DOB</b> | Gender        | <b>Scheduled On</b>    | <b>Status</b>      | Action |
|                                                         |               | Q                   | $\alpha$         | $\alpha$    | Q                                                              | $\alpha$   | ٠<br>$\alpha$ | o<br>$\alpha$          | $\alpha$           |        |
| <b>La</b> Roles                                         | $\rightarrow$ | 2021012010068       | Case By UP. Test |             | ujjwal.poudel@spir<br>alogics.com                              | 3/8/1994   | M             | 1/20/2021, 10:00<br>AM | <b>VXU Submit</b>  | 圃      |
| ۰<br><b>Vaccination Site</b>                            | $\rightarrow$ | 2021562010069       | pasachhe, sajan  | 21323423423 | email@gmail.com                                                | 5/20/1995  | $\circ$       | 1/20/2021, 3:00 P<br>M | <b>VXU Submit</b>  | 未必区面   |
| $\frac{1}{2}$<br><b>Users</b>                           | $\rightarrow$ | 2021012010073       | hghj, sdsd h     |             | jhjhj                                                          | 12/29/2020 | M             | 1/20/2021, 3:00 P<br>M | <b>New Patient</b> | 主义区面   |
| 昏<br>Resource                                           | $\rightarrow$ |                     |                  |             |                                                                |            |               |                        |                    |        |
| $\bigoplus$ Sign Out                                    |               |                     |                  |             |                                                                |            |               |                        |                    |        |
|                                                         |               |                     |                  |             |                                                                |            |               |                        |                    |        |
|                                                         |               |                     |                  |             |                                                                |            |               |                        |                    |        |
|                                                         |               |                     |                  |             | 2021 © Covid Vaccination Response System. All rights reserved. |            |               |                        |                    |        |

*Image 42: Delete Appointment Button*

You are provided with a confirmation box with yes and no buttons.

Click on the 'Yes' button to delete appointment. Click on the 'No' button to cancel deletion of appointment.

| <b>SPIRALOGICS</b><br><b>Covid Vaccination Response System</b> | Switch Site         | $\checkmark$     |                |                                                                |            |         |                               |                    |                |
|----------------------------------------------------------------|---------------------|------------------|----------------|----------------------------------------------------------------|------------|---------|-------------------------------|--------------------|----------------|
| Hi, admin<br>$\Delta$                                          | <b>Appointments</b> |                  |                |                                                                |            |         |                               | 1/20/2021          | $\blacksquare$ |
| Dashboard                                                      | <b>PID</b>          | <b>Full Name</b> | Contact        | Email                                                          | <b>DOB</b> | Gender  | <b>Scheduled On</b>           | <b>Status</b>      | Action         |
|                                                                | Q                   | Q                | Q              | Q                                                              | Q          | 日々      | Q                             | 日々                 |                |
| <b>Lo</b> Roles                                                | 2021012010068       | Case By UP, Test |                | ujjwal.poudel@spir                                             | 3/8/1994   | M       | 1/20/2021, 10:00<br><b>AM</b> | <b>VXU Pending</b> | 山水区面           |
| ۰<br><b>Vaccination Site</b>                                   | 2021562010069       | pasachhe, sajan  | Confirm Delete |                                                                |            | $\circ$ | 1/20/2021, 3:00 P<br>M        | <b>VXU Submit</b>  | 志必区面           |
| $\frac{1}{2}$<br><b>Users</b>                                  | 2021012010073       | hghj, sdsd h     |                | Are you sure you want to delete this Schedule?                 |            | M       | 1/20/2021, 3:00 P<br>M        | <b>New Patient</b> | 主义区面           |
| 昏<br>Resource                                                  |                     |                  |                | Yes<br>No                                                      |            |         |                               |                    |                |
| $\bigoplus$ Sign Out                                           |                     |                  |                |                                                                |            |         |                               |                    |                |
|                                                                |                     |                  |                |                                                                |            |         |                               |                    |                |
|                                                                |                     |                  |                |                                                                |            |         |                               |                    |                |
|                                                                |                     |                  |                |                                                                |            |         |                               |                    |                |
|                                                                |                     |                  |                |                                                                |            |         |                               |                    |                |
|                                                                |                     |                  |                | 2021 © Covid Vaccination Response System. All rights reserved. |            |         |                               |                    |                |

*Image 43: Delete Appointment Confirmation Box*

On clicking 'Yes' button, the appointment is deleted from the system.

### 6.2.2 Edit Vaccination Site

You can edit the specific site information by clicking on the 'Edit' button as highlighted below.

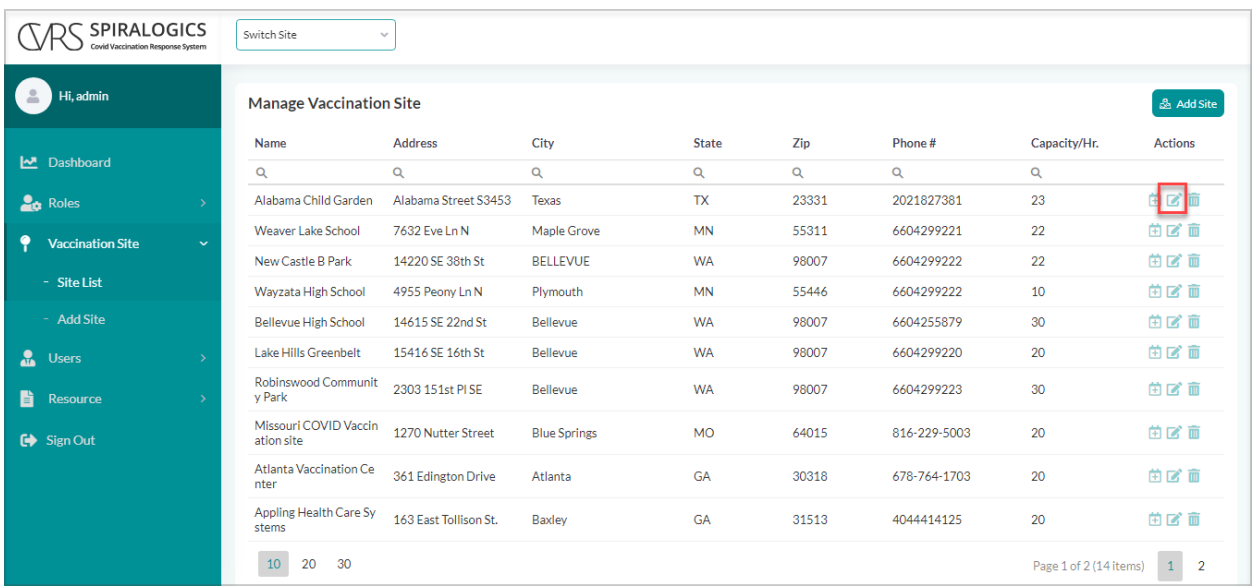

#### *Image 44: Edit Vaccination Site Button*

When you click on the edit button, you are provided with the edit site page.

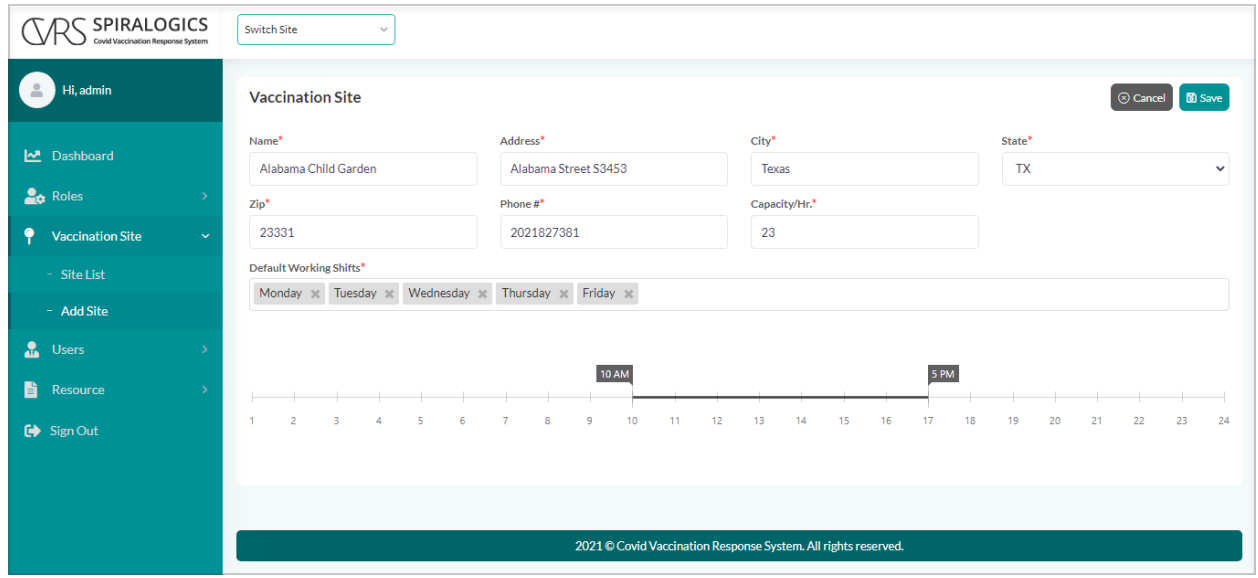

*Image 45: Edit Vaccination Site Page*

Click on the 'Save' button to update the information about the site.

### 6.2.3 Delete Site

You can also delete a specific site by clicking on the 'Delete' button as highlighted below.

| <b>SPIRALOGICS</b><br>ovid Vaccination Response System |               | Switch Site<br>$\mathcal{A}$          |                       |                     |              |       |              |                        |                                |
|--------------------------------------------------------|---------------|---------------------------------------|-----------------------|---------------------|--------------|-------|--------------|------------------------|--------------------------------|
| Hi, admin                                              |               | <b>Manage Vaccination Site</b>        |                       |                     |              |       |              |                        | & Add Site                     |
|                                                        |               | <b>Name</b>                           | <b>Address</b>        | City                | <b>State</b> | Zip   | Phone#       | Capacity/Hr.           | <b>Actions</b>                 |
| Dashboard                                              |               | Q                                     | $\alpha$              | Q                   | $\alpha$     | Q     | $\alpha$     | Q                      |                                |
| <b>20</b> Roles                                        | $\rightarrow$ | Alabama Child Garden                  | Alabama Street S3453  | Texas               | <b>TX</b>    | 23331 | 2021827381   | 23                     | 曲凶面                            |
| ٠<br><b>Vaccination Site</b>                           | $\checkmark$  | <b>Weaver Lake School</b>             | 7632 Eve Ln N         | Maple Grove         | <b>MN</b>    | 55311 | 6604299221   | 22                     | 单区面                            |
|                                                        |               | New Castle B Park                     | 14220 SE 38th St      | <b>BELLEVUE</b>     | <b>WA</b>    | 98007 | 6604299222   | 22                     | 苗区面                            |
| - Site List                                            |               | Wayzata High School                   | 4955 Peony Ln N       | Plymouth            | <b>MN</b>    | 55446 | 6604299222   | 10                     | 菌区面                            |
| - Add Site                                             |               | <b>Bellevue High School</b>           | 14615 SE 22nd St      | <b>Bellevue</b>     | <b>WA</b>    | 98007 | 6604255879   | 30                     | 苗区面                            |
| $\frac{1}{2}$<br><b>Users</b>                          | $\,$          | Lake Hills Greenbelt                  | 15416 SE 16th St      | Bellevue            | <b>WA</b>    | 98007 | 6604299220   | 20                     | 曲区面                            |
| Ë<br><b>Resource</b>                                   | $\rightarrow$ | Robinswood Communit<br>y Park         | 2303 151st PISE       | Bellevue            | <b>WA</b>    | 98007 | 6604299223   | 30                     | 曲区面                            |
| $\bigoplus$ Sign Out                                   |               | Missouri COVID Vaccin<br>ation site   | 1270 Nutter Street    | <b>Blue Springs</b> | <b>MO</b>    | 64015 | 816-229-5003 | 20                     | 苗区面                            |
|                                                        |               | <b>Atlanta Vaccination Ce</b><br>nter | 361 Edington Drive    | Atlanta             | <b>GA</b>    | 30318 | 678-764-1703 | 20                     | 苗区面                            |
|                                                        |               | Appling Health Care Sy<br>stems       | 163 East Tollison St. | Baxley              | <b>GA</b>    | 31513 | 4044414125   | 20                     | 曲区面                            |
|                                                        |               | 10<br>20<br>30                        |                       |                     |              |       |              | Page 1 of 2 (14 items) | $\mathbf{1}$<br>$\overline{2}$ |

*Image 46: Delete Vaccination Site Button*

On the click of the delete button, you need to confirm your deletion by clicking 'Yes' in the confirmation dialog box.

To cancel the deletion, click on the 'No' button.

|                         | <b>SPIRALOGICS</b><br>Switch Site<br>$\checkmark$<br><b>Covid Vaccination Response System</b> |                                     |                       |                     |                                            |       |              |                        |                                |  |  |  |
|-------------------------|-----------------------------------------------------------------------------------------------|-------------------------------------|-----------------------|---------------------|--------------------------------------------|-------|--------------|------------------------|--------------------------------|--|--|--|
| Hi, admin               |                                                                                               | <b>Manage Vaccination Site</b>      |                       |                     |                                            |       |              |                        | & Add Site                     |  |  |  |
|                         |                                                                                               | Name                                | <b>Address</b>        | City                | <b>State</b>                               | Zip   | Phone#       | Capacity/Hr.           | <b>Actions</b>                 |  |  |  |
| Dashboard               |                                                                                               | $\alpha$                            | $\alpha$              | $\alpha$            | Q                                          | Q     | Q            | Q                      |                                |  |  |  |
| <b>Roles</b>            |                                                                                               | Alabama Child Garden                | Alabama Street S3453  | <b>Texas</b>        | <b>TX</b>                                  | 23331 | 2021827381   | 23                     | 白区面                            |  |  |  |
| <b>Vaccination Site</b> | $\checkmark$                                                                                  | <b>Weaver Lake School</b>           | 7632 Eve Ln N         | Confirm Delete      |                                            | 55311 | 6604299221   | 22                     | 菌区面                            |  |  |  |
|                         |                                                                                               | New Castle B Park                   | 14220 SE 38th St      |                     |                                            | 98007 | 6604299222   | 22                     | 曲区面                            |  |  |  |
| - Site List             |                                                                                               | Wayzata High School                 | 4955 Peony Ln N       |                     | Are you sure you want to delete this Site? | 55446 | 6604299222   | 10                     | 菌区面                            |  |  |  |
| - Add Site              |                                                                                               | <b>Bellevue High School</b>         | 14615 SE 22nd St      |                     |                                            | 98007 | 6604255879   | 30                     | 由区面                            |  |  |  |
| <b>Department</b>       |                                                                                               | <b>Lake Hills Greenbelt</b>         | 15416 SE 16th St      | Yes                 | No                                         | 98007 | 6604299220   | 20                     | 由区面                            |  |  |  |
| 昏<br>Resource           |                                                                                               | Robinswood Communit<br>v Park       | 2303 151st PISE       | Bellevue            | <b>WA</b>                                  | 98007 | 6604299223   | 30                     | 曲区面                            |  |  |  |
| G Sign Out              |                                                                                               | Missouri COVID Vaccin<br>ation site | 1270 Nutter Street    | <b>Blue Springs</b> | <b>MO</b>                                  | 64015 | 816-229-5003 | 20                     | 曲区面                            |  |  |  |
|                         |                                                                                               | Atlanta Vaccination Ce<br>nter      | 361 Edington Drive    | Atlanta             | <b>GA</b>                                  | 30318 | 678-764-1703 | 20                     | 菌区面                            |  |  |  |
|                         |                                                                                               | Appling Health Care Sy<br>stems     | 163 East Tollison St. | <b>Baxley</b>       | <b>GA</b>                                  | 31513 | 4044414125   | 20                     | 由区面                            |  |  |  |
|                         |                                                                                               | 10<br>20<br>30                      |                       |                     |                                            |       |              | Page 1 of 2 (14 items) | $\mathbf{1}$<br>$\overline{2}$ |  |  |  |

*Image 47: Delete Vaccination Site Confirmation Box*

# 7. User Management

Admin users are responsible for maintaining and monitoring the system. They can create new vaccination sites, users, and roles for users.

![](_page_30_Picture_3.jpeg)

*Image 48: User Management*

# 7.1 Create User

As an admin of the system, you can add new users to the system by clicking on the Users menu as highlighted in the picture.

![](_page_31_Picture_71.jpeg)

*Image 49: Create User*

When you click on the 'Create User' button, you are provided with create user page with the following fields to be entered:

- First Name
- Last Name
- Email
- Phone No.
- Role
- Username
- Password
- Select Site

![](_page_32_Picture_35.jpeg)

*Image 50: Create User Page*

After providing the required and valid data and clicking on the Save button, a new user is added to the system and you are presented with the list of all users in the system.

| <b>SPIRALOGICS</b><br>ovid Vaccination Response System |               | Switch Site        | $\sim$           |                 |                     |                                         |                                     |                        |                             |
|--------------------------------------------------------|---------------|--------------------|------------------|-----------------|---------------------|-----------------------------------------|-------------------------------------|------------------------|-----------------------------|
| Hi, admin                                              |               | <b>Manage User</b> |                  |                 |                     | M                                       | Successfully added user: helloadams |                        | <b><i>R</i></b> Create User |
|                                                        |               | <b>First Name</b>  | <b>Last Name</b> | <b>Username</b> | Role                | Email                                   | <b>Phone Number</b>                 | Enable 1               | <b>Action</b>               |
| Dashboard                                              |               | $\alpha$           | $\alpha$         | Q               | $\alpha$            | Q                                       | $\alpha$                            |                        |                             |
| <b>La</b> Roles                                        | $\rightarrow$ | Adams              | Eve              | helloadams      | <b>System Admin</b> | adamsangh12345@gmail.com                | 232323222-22                        | $\blacksquare$         | ■⊠                          |
| ۰<br><b>Vaccination Site</b>                           | $\rightarrow$ | Rasu               | Shrestha         | Rasu            | <b>System Admin</b> | rasu.shrestha@spiralogics.com           | (234) 325-3456                      | $\blacksquare$         | ■■                          |
| a.<br><b>Users</b>                                     | $\checkmark$  | Rosh               | Bai              | Rosh            | <b>Site Manager</b> | rosnabajracharya@gmail.com              | 6604299222                          | $\blacksquare$         | ■■                          |
|                                                        |               | Marks              | Wallace          | Marks           | <b>System Admin</b> | marks@gmail.com                         | (404) 044-4444                      | $\bullet$              | ■■                          |
| - User List                                            |               | Site               | Manager          | site            | <b>Site Manager</b> | site.manager@mailm.com                  | (123) 123-1231                      | $\bullet$              | ■■                          |
| - Create User                                          |               | Admin              | User             | admin           | <b>System Admin</b> | maninder.virk@spiralogics.com           |                                     | $\blacksquare$         | ■■                          |
| 昏<br>Resource                                          |               | Maninder           | <b>Virk</b>      | mvirk           | <b>System Admin</b> | maninder.virk@spiralogics.com           | (123) 123-1234                      | $\blacksquare$         | ■■                          |
| G Sign Out                                             |               | Roshana            | Bai              | Roshana         | <b>Site Manager</b> | roshana.bajracharya@spiralogics.<br>com | 6604299222                          | $\blacksquare$         | ■■                          |
|                                                        |               | Saunak             | Ranjitkar        | Saunak          | <b>System Admin</b> | saunak@test.com                         | (404) 440-4000                      | $\blacksquare$         | ■■                          |
|                                                        |               | Maria              | Lamborn          | Maria           | <b>Site Manager</b> | maria@gmail.com                         | (660) 429-9227                      | $\blacksquare$         | ■■                          |
|                                                        |               | 20<br>10<br>30     |                  |                 |                     |                                         |                                     | Page 1 of 2 (12 items) | 1<br>$\overline{2}$         |

*Image 51: User Added Success Message*

Users in the list can be sorted in ascending or descending order on the basis of their details i.e. First Name, Last Name, Username, Role, Email, Phone Number.

You can also use other filtering methods provided by the application to find the user you want.

Filtering Methods:

- Contains
- Does not Contain
- Starts With
- Ends With
- Equals
- Does not Equal

![](_page_33_Picture_82.jpeg)

#### *Image 52: Filter Options for Users*

Users receive an email from the application along with the credentials that they can use to log in to the system.

### 7.2 Enabling or Disabling the User

Admin can enable or disable the user by clicking on a toggle button. Disabling the user will prevent that user from accessing the system and making any changes to the system.

You can click on the button, highlighted in the picture, to toggle between enable and disabled.

![](_page_34_Picture_35.jpeg)

![](_page_34_Figure_2.jpeg)

When clicking, the application shows you the confirmation dialog box about disabling the user. You can click on 'Yes' to disable the user.

| <b>SPIRALOGICS</b><br>ovid Vaccination Response System |               | Switch Site        | Deactivate User |                                                                                                    |                     | $\times$                                |                     |                        |                                   |
|--------------------------------------------------------|---------------|--------------------|-----------------|----------------------------------------------------------------------------------------------------|---------------------|-----------------------------------------|---------------------|------------------------|-----------------------------------|
| Hi, admin<br>$\Delta$                                  |               | <b>Manage User</b> |                 | Deactivated users will not be able to access the application.<br>Are you sure you want to deactivate the user? |                     |                                         |                     |                        | <b>&amp;</b> Create User          |
| Dashboard                                              |               | <b>First Name</b>  |                 |                                                                                                    |                     |                                         | <b>Phone Number</b> | Enable 1               | Action                            |
|                                                        |               | Q                  |                 |                                                                                                    | $\otimes$ No        | $\Theta$ Yes                            | Q                   |                        |                                   |
| <b>La</b> Roles                                        |               | Adams              |                 |                                                                                                    |                     | 2345@gmail.com                          | 232323222-22        | $\bullet$              | ■■                                |
| ٠<br><b>Vaccination Site</b>                           | $\rightarrow$ | Rasu               | Shrestha        | Rasu                                                                                                    | <b>System Admin</b> | rasu.shrestha@spiralogics.com           | (234) 325-3456      | $\blacksquare$         | 区面                                |
|                                                        | $\checkmark$  | Rosh               | Baj             | Rosh                                                                                                    | <b>Site Manager</b> | rosnabajracharya@gmail.com              | 6604299222          | $\blacksquare$         | 区面                                |
| <b>AL</b> Users                                        |               | Marks              | Wallace         | Marks                                                                                                    | System Admin        | marks@gmail.com                         | (404) 044-4444      | $\blacksquare$         | 区面                                |
| - User List                                            |               | Site               | Manager         | site                                                                                                    | <b>Site Manager</b> | site.manager@mailm.com                  | (123) 123-1231      | $\blacksquare$         | ■■                                |
| - Create User                                          |               | Admin              | User            | admin                                                                                                    | System Admin        | maninder.virk@spiralogics.com           |                     | $\bullet$              | ■図                                |
| 昏<br>Resource                                          |               | Maninder           | <b>Virk</b>     | mvirk                                                                                                    | System Admin        | maninder.virk@spiralogics.com           | (123) 123-1234      | $\blacksquare$         | ■■                                |
| G Sign Out                                             |               | Roshana            | Bai             | Roshana                                                                                                    | <b>Site Manager</b> | roshana.bajracharya@spiralogics.<br>com | 6604299222          | $\bullet$              | 区面                                |
|                                                        |               | Saunak             | Ranjitkar       | Saunak                                                                                                    | <b>System Admin</b> | saunak@test.com                         | (404) 440-4000      | $\bullet$              | ■ ■                               |
|                                                        |               | Maria              | Lamborn         | Maria                                                                                                    | <b>Site Manager</b> | maria@gmail.com                         | (660) 429-9227      | $\bullet$              | $\mathbb{Z}$<br>面                 |
|                                                        |               | 20<br>10<br>30     |                 |                                                                                                    |                     |                                         |                     | Page 1 of 2 (12 items) | $\vert 1 \vert$<br>$\overline{2}$ |

*Image 54: Deactivate User Confirmation Box*

After the user is deactivated, the user is marked as disabled in the list and the toggle button is greyed out.

| SPIRALOGICS<br>Covid Vaccination Response System |              | Switch Site        | $\sim$           |                 |                     |                          |                                       |                        |                                |          |
|--------------------------------------------------|--------------|--------------------|------------------|-----------------|---------------------|--------------------------|---------------------------------------|------------------------|--------------------------------|----------|
|                                                  |              |                    |                  |                 |                     | M                        | <b>User Deactivated Successfully!</b> |                        |                                | $\times$ |
| Hi, admin                                        |              | <b>Manage User</b> |                  |                 |                     |                          |                                       |                        | & Create User                  |          |
| M Dashboard                                      |              | <b>First Name</b>  | <b>Last Name</b> | <b>Username</b> | Role                | Email                    | <b>Phone Number</b>                   | Enable 1               | Action                         |          |
|                                                  |              | $\mathsf Q$        | $\alpha$         | $\alpha$        | $\alpha$            | $\mathsf Q$              | $\mathsf Q$                           |                        |                                |          |
| <b>Lo</b> Roles                                  |              | Saunak             | Ranjitkar        | SaunakR         | <b>Site Manager</b> | test@saunak.com          | (404) 444-4040                        | $\bullet$              | ■■                             |          |
| ٠<br><b>Vaccination Site</b>                     |              | Adams              | Eve              | helloadams      | <b>System Admin</b> | adamsangh12345@gmail.com | 232323222-22                          | $\subset$              |                                |          |
| <b>A</b> Users                                   | $\checkmark$ |                    |                  |                 |                     |                          |                                       |                        |                                |          |
| $-$ User List                                    |              |                    |                  |                 |                     |                          |                                       |                        |                                |          |
| - Create User                                    |              |                    |                  |                 |                     |                          |                                       |                        |                                |          |
| B<br>Resource                                    |              |                    |                  |                 |                     |                          |                                       |                        |                                |          |
| $\bigoplus$ Sign Out                             |              |                    |                  |                 |                     |                          |                                       |                        |                                |          |
|                                                  |              |                    |                  |                 |                     |                          |                                       |                        |                                |          |
|                                                  |              | 30<br>20<br>10     |                  |                 |                     |                          |                                       | Page 2 of 2 (12 items) | $\overline{2}$<br>$\mathbf{1}$ |          |

*Image 55: Deactivated User highlighted*

To enable the user, you can follow the same step by clicking the toggle button.

| SPIRALOGICS<br>Covid Vaccination Response System | Switch Site        | $\sim$           |                 |                     |                          |                     |                |                            |
|--------------------------------------------------|--------------------|------------------|-----------------|---------------------|--------------------------|---------------------|----------------|----------------------------|
|                                                  | <b>Manage User</b> |                  |                 |                     |                          |                     |                | <sup>8</sup> Create User   |
|                                                  | <b>First Name</b>  | <b>Last Name</b> | <b>Username</b> | Role                | Email                    | <b>Phone Number</b> | Enable 1       | Action                     |
|                                                  | $\mathsf Q$        | $\alpha$         | $\alpha$        | $\alpha$            | $\mathsf Q$              | $\mathsf Q$         |                |                            |
|                                                  | Saunak             | Ranjitkar        | SaunakR         | <b>Site Manager</b> | test@saunak.com          | (404) 444-4040      | $\blacksquare$ | ■■                         |
| $\rightarrow$                                    | Adams              | Sanghs           | adams           | <b>System Admin</b> | adamsangh12345@gmail.com | 232323222           | $\blacksquare$ |                            |
| $\checkmark$                                     |                    |                  |                 |                     |                          |                     |                |                            |
|                                                  |                    |                  |                 |                     |                          |                     |                |                            |
|                                                  |                    |                  |                 |                     |                          |                     |                |                            |
|                                                  |                    |                  |                 |                     |                          |                     |                |                            |
|                                                  |                    |                  |                 |                     |                          |                     |                |                            |
|                                                  |                    |                  |                 |                     |                          |                     |                |                            |
|                                                  | 10<br>20<br>30     |                  |                 |                     |                          |                     |                | $\sqrt{2}$<br>$\mathbf{1}$ |
|                                                  |                    |                  |                 |                     |                          |                     |                | Page 2 of 2 (12 items)     |

*Image 56: Activate User Button*

Dialog Box Prompts to confirm the activation of the user.

| <b>SPIRALOGICS</b><br><b>Covid Vaccination Response System</b> |    | Switch Site                 | Activate User |                                              |                     | $\times$                 |                     |                        |                                               |
|----------------------------------------------------------------|----|-----------------------------|---------------|----------------------------------------------|---------------------|--------------------------|---------------------|------------------------|-----------------------------------------------|
| Hi, admin<br>$\triangle$                                       |    | <b>Manage User</b>          |               | Are you sure you want to activate this user? |                     |                          |                     |                        | & Create User                                 |
| <b>M</b> Dashboard                                             |    | <b>First Name</b>           |               |                                              | $\circledR$ No      | $\overline{\Theta}$ Yes  | <b>Phone Number</b> | Enable 1               | Action                                        |
|                                                                |    | Q                           |               |                                              |                     |                          | Q                   |                        |                                               |
| <b>La</b> Roles                                                |    | Saunak                      | Ranjitkar     | SaunakR                                      | <b>Site Manager</b> | test@saunak.com          | (404) 444-4040      | $\bullet$              | ■■                                            |
| ۹<br><b>Vaccination Site</b>                                   |    | Adams                       | Eve           | helloadams                                   | <b>System Admin</b> | adamsangh12345@gmail.com | 232323222-22        | $\subset$              |                                               |
| $\frac{1}{2}$<br><b>Users</b>                                  | v. |                             |               |                                              |                     |                          |                     |                        |                                               |
| - User List                                                    |    |                             |               |                                              |                     |                          |                     |                        |                                               |
| - Create User                                                  |    |                             |               |                                              |                     |                          |                     |                        |                                               |
| B<br>Resource                                                  |    |                             |               |                                              |                     |                          |                     |                        |                                               |
| $\bigoplus$ Sign Out                                           |    |                             |               |                                              |                     |                          |                     |                        |                                               |
|                                                                |    |                             |               |                                              |                     |                          |                     |                        |                                               |
|                                                                |    | 20<br>10 <sub>1</sub><br>30 |               |                                              |                     |                          |                     | Page 2 of 2 (12 items) | $\mathbf{1}=\left\vert \mathbf{2}\right\vert$ |

*Image 57: Activate User Confirmation Box*

On clicking 'Yes', the user is enabled into the system.

| <b>SPIRALOGICS</b><br>ovid Vaccination Response System |               | Switch Site        | $\sim$           |                 |                     |                                          |                     |                        |                                   |
|--------------------------------------------------------|---------------|--------------------|------------------|-----------------|---------------------|------------------------------------------|---------------------|------------------------|-----------------------------------|
| Hi, admin                                              |               | <b>Manage User</b> |                  |                 |                     | <b>User Activated Successfully!</b><br>M |                     |                        | <b>&amp;</b> Create User          |
|                                                        |               | <b>First Name</b>  | <b>Last Name</b> | <b>Username</b> | Role                | Email                                    | <b>Phone Number</b> | Enable 1               | Action                            |
| Dashboard                                              |               | $\alpha$           | Q                | $\alpha$        | Q                   | $\alpha$                                 | $\alpha$            |                        |                                   |
| <b>La</b> Roles                                        | $\rightarrow$ | Adams              | Eve              | helloadams      | <b>System Admin</b> | adamsangh12345@gmail.com                 | 232323222-22        | $\blacksquare$         | ■■                                |
| ۰<br><b>Vaccination Site</b>                           | $\rightarrow$ | Rasu               | Shrestha         | Rasu            | <b>System Admin</b> | rasu.shrestha@spiralogics.com            | (234) 325-3456      | $\blacksquare$         | ■■                                |
| å.<br><b>Users</b>                                     | $\checkmark$  | Rosh               | Baj              | Rosh            | <b>Site Manager</b> | rosnabajracharya@gmail.com               | 6604299222          | $\blacksquare$         | ■■                                |
|                                                        |               | Marks              | Wallace          | Marks           | <b>System Admin</b> | marks@gmail.com                          | (404) 044-4444      | $\bullet$              | ■ 12                              |
| - User List                                            |               | Site               | Manager          | site            | <b>Site Manager</b> | site.manager@mailm.com                   | (123) 123-1231      | $\blacksquare$         | ■■                                |
| - Create User                                          |               | Admin              | User             | admin           | <b>System Admin</b> | maninder.virk@spiralogics.com            |                     | $\bullet$              | ■ 下                               |
| B<br>Resource                                          | $\rightarrow$ | Maninder           | <b>Virk</b>      | mvirk           | <b>System Admin</b> | maninder.virk@spiralogics.com            | (123) 123-1234      | $\blacksquare$         | ■■                                |
| G Sign Out                                             |               | Roshana            | Baj              | Roshana         | <b>Site Manager</b> | roshana.bajracharya@spiralogics.<br>com  | 6604299222          | $\blacksquare$         | ■■                                |
|                                                        |               | Saunak             | Ranjitkar        | Saunak          | <b>System Admin</b> | saunak@test.com                          | (404) 440-4000      | $\blacksquare$         | ■■                                |
|                                                        |               | Maria              | Lamborn          | Maria           | <b>Site Manager</b> | maria@gmail.com                          | (660) 429-9227      | $\bullet$              | ■■                                |
|                                                        |               | 20<br>30<br>10     |                  |                 |                     |                                          |                     | Page 1 of 2 (12 items) | $\vert 1 \vert$<br>$\overline{2}$ |
|                                                        |               |                    |                  |                 |                     |                                          |                     |                        |                                   |

*Image 58: User Activated Success Message*

# 7.3 Edit User Information

Admin can also edit the user's account information. You can click on the edit icon, located right next to the toggle button, to edit the user information.

![](_page_37_Picture_32.jpeg)

![](_page_37_Figure_2.jpeg)

After clicking the edit button, you can update the information about the user and click on Save.

![](_page_37_Picture_33.jpeg)

#### *Image 60: Edit User Page*

# 7.4 Delete User

Admin can also delete the user from the system.

![](_page_38_Picture_31.jpeg)

You can use the delete icon, located right next to the edit icon to delete the user from the system.

![](_page_38_Figure_3.jpeg)

After clicking delete, you need to confirm your deletion by clicking 'Yes' in the confirmation dialog box.

![](_page_38_Picture_32.jpeg)

*Image 62: Delete User Confirmation Box*

![](_page_39_Picture_21.jpeg)

On clicking 'Yes', the user is deleted from the system.

*Image 63: User Deleted*

# 8. Resources

You can download various resources available in the system by clicking on the resources from the side menu bar and selecting one of the resources.

![](_page_40_Picture_3.jpeg)

*Image 64: Resource*

# 9. Switch Sites

The admin users are able to switch between the different sites.

Admin can switch sites by clicking on the 'Switch Sites' dropdown and selecting one of the sites from the list.

![](_page_41_Picture_39.jpeg)

*Image 65: Switch Site Dropdown Box*

Once the site is switched, it displays all the information related to that site.

![](_page_41_Picture_40.jpeg)

![](_page_41_Figure_8.jpeg)

# 10. User Profile

You can view your profile by clicking on your username. This is located on the top left of the page, below the application logo.

![](_page_42_Picture_73.jpeg)

*Image 67: User Profile*

By clicking on your username, the following information of the logged-in user is displayed.

- Username
- First Name
- Last Name
- Role
- Cell Phone
- Email

![](_page_43_Picture_38.jpeg)

*Image 68: User Profile Details Page*

As you can switch between sites, you can also return to admin dashboard by clicking on the 'Go to admin console' below the user profile button as highlighted below.

| SPIRALOGICS<br><b>Covid Vaccination Response System</b> |               | Alabama Child Garden<br>$\hat{\mathbf{v}}$ |             |                                                                | Q Search for Patients                  | $\oplus$ Add Appointment |
|---------------------------------------------------------|---------------|--------------------------------------------|-------------|----------------------------------------------------------------|----------------------------------------|--------------------------|
| Hi. admin<br>$\epsilon$<br>Go to admin console          |               | 3<br>曲<br><b>Today's Appointment</b>       |             | 5<br>曲<br>All Appointments                                     | 5<br>$\alpha$<br><b>Total Patients</b> |                          |
| Dashboard                                               |               | <b>First name</b>                          | Last name   | <b>DOB</b>                                                     | <b>Scheduled For</b>                   | Action                   |
| ۰<br><b>Vaccination Site</b>                            | $\rightarrow$ | Q                                          | $\mathsf Q$ | Q                                                              | o<br>$\alpha$                          | G<br>$\alpha$            |
| $\frac{1}{2}$<br>Patient                                | $\rightarrow$ | Test                                       | Case By UP  | 3/8/1994                                                       | 1/20/2021, 10:00 AM                    | 主义区面                     |
| 曲<br>Appointment                                        | $\rightarrow$ | sajan                                      | pasachhe    | 5/20/1995                                                      | 1/20/2021, 3:00 PM                     | 山水区面                     |
|                                                         |               | sdsd                                       | hghj        | 12/29/2020                                                     | 1/20/2021, 3:00 PM                     | 山水区面                     |
| B<br>Resource                                           | $\rightarrow$ |                                            |             |                                                                |                                        |                          |
| $\bigoplus$ Sign Out                                    |               |                                            |             |                                                                |                                        |                          |
|                                                         |               |                                            |             |                                                                |                                        |                          |
|                                                         |               |                                            |             |                                                                |                                        |                          |
|                                                         |               |                                            |             |                                                                |                                        |                          |
|                                                         |               |                                            |             |                                                                |                                        |                          |
|                                                         |               |                                            |             |                                                                |                                        |                          |
|                                                         |               |                                            |             | 2021 C Covid Vaccination Response System. All rights reserved. |                                        |                          |

*Image 69: Go to Admin Console*

Clicking on the 'Go to admin console' switches to the admin dashboard.

![](_page_44_Picture_43.jpeg)

*Image 70: Switched to Admin Console Success Message*

# 10.1 Change Password

You can change your log in password by clicking on the 'Change Password' button as highlighted below.

![](_page_44_Picture_44.jpeg)

*Image 71: Change Password Button*

Clicking on the change password button displays a popup with the fields that need to be filled up in order to change the password.

![](_page_45_Picture_15.jpeg)

*Image 72: Change Password Popup* 

# 11. Sign Out

To logout of the application, select 'Sign Out' from the left side panel.

![](_page_46_Picture_3.jpeg)

*Image 73: Sign Out*